# **INSTALLATION GUIDE**

**AXIS M10 Series**

**AXIS M1011 Network Camera AXIS M1011-W Network Camera AXIS M1031-W Network Camera**

**AXIS M1054 Network Camera**

**ENGLISH FRANÇAIS ESPAÑOL FRANÇAIS** DEUTSCH **DEUTSCH ITALIANO ITALIANO ESPAÑOL** 

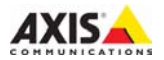

#### **Legal Considerations**

Video and audio surveillance can be prohibited by laws that vary from country to country. Check the laws in your local region before using this product for surveillance purposes. These network cameras include one (1) H.264 decoder license; and (1) MPEG-4 decoder license (AXIS M1054 excepted). To purchase further licenses, contact your reseller.

#### **Electromagnetic Compatibility (EMC)**

This equipment generates, uses and can radiate radio frequency energy and, if not installed and used in accordance with the instructions, may cause harmful interference to radio communications. However, there is no guarantee that interference will not occur in a particular installation.

If this equipment does cause harmful interference to radio or television reception, which can be determined by turning the equipment off and on, the user is encouraged to try to correct the interference by one or more of the following measures: Re-orient or relocate the receiving antenna. Increase the separation between the equipment and receiver. Connect the equipment to an outlet on a different circuit to the receiver. Consult your dealer or an experienced radio/TV technician for help. Shielded (STP) network cables must be used with this unit to ensure compliance with EMC standards. See *[Radio Transmission Regulatory](#page-112-0)  [Information & EMC,](#page-112-0)* on page 113 for more information on this product's compliance with radio frequency and safety standards.

#### **Safety**

Complies to EN 60950-1 (IEC 60950-1), Safety of Information Technology Equipment.

#### **Equipment Modifications**

This equipment must be installed and used in strict accordance with the instructions given in the user documentation. This equipment contains no user-serviceable components. Unauthorized equipment changes or modifications will invalidate all applicable regulatory certifications and approvals.

#### **Liability**

Every care has been taken in the preparation of this document. Please inform your local Axis office of any inaccuracies or omissions. Axis Communications AB cannot be held responsible for any technical or typographical errors and

reserves the right to make changes to the product and documentation without prior notice. Axis Communications AB makes no warranty of any kind with regard to the material contained within this document, including, but not limited to, the implied warranties of merchantability and fitness for a particular purpose. Axis Communications AB shall not be liable nor responsible for incidental or consequential damages in connection with the furnishing, performance or use of this material.

#### **RoHS**

This product complies with both the European RoHS directive, 2002/95/EC, and the Chinese RoHS regulations, ACPEIP.

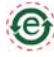

#### **WEEE Directive**

The European Union has enacted a Directive 2002/96/EC on Waste Electrical and Electronic Equipment (WEEE Directive). This directive is applicable in the European Union member states.

The WEEE marking on this product (see right) or its documentation indicates that the product must not be disposed of together with household waste. To prevent possible harm to human health and/or the environment, the product must be disposed of in an approved and environmentally safe recycling process. For further information on how to dispose of this product correctly, contact the product supplier, or the local authority responsible for waste disposal in your area.

Business users should contact the product supplier for information on how to dispose of this product correctly. This product should not be mixed with other commercial waste. For more information, visit www.axis.com/techsup/.

#### **Support**

Should you require any technical assistance, please contact your Axis reseller. If your questions cannot be answered immediately, your reseller will forward your queries through the appropriate channels to ensure a rapid response. If you are connected to the Internet, you can:

- download user documentation and firmware updates
- find answers to problems in the FAQ database. Search by product, category, phrases.
- report problems to Axis support by logging in to your private support area.

This guide helps you to install the AXIS M10 Series Network Camera on your network. For further information, please see the User's Manual available on the CD, or from www.axis.com/techsup

#### **Installation steps**

- 1. Check the package contents against the list below.
- 2. Hardware overview on [page 4](#page-3-0).
- 3. Install the hardware on [page 8](#page-7-0).
- 4. Assign an IP address on [page 10](#page-9-0).
- 5. Set the password on [page 13](#page-12-0).
- 6. Configure the wireless connection on [page 15](#page-14-0). (AXIS M1011-W/M1031-W only)
- **Package contents**

#### **Important!**

This product must be used in compliance with local laws and regulations.

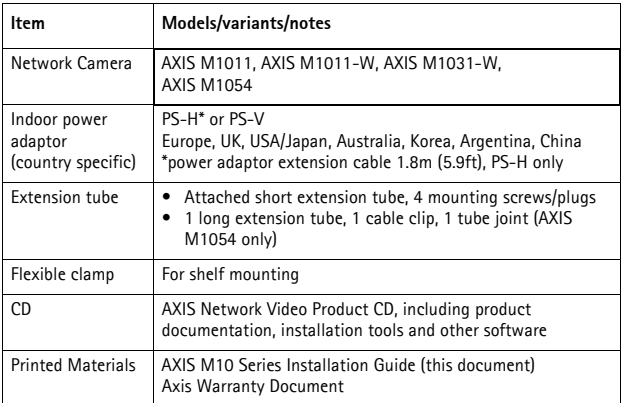

# **ENGLISH**

**Page 4 AXIS M10 Series**

### <span id="page-3-0"></span>**Hardware overview**

#### **Front view - AXIS M1031-W/AXIS M1054**

**AXIS M1011/-W**

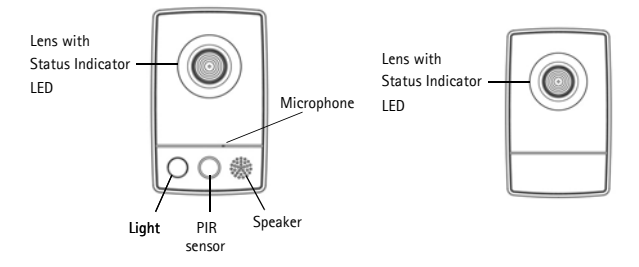

**Rear view (all models)**

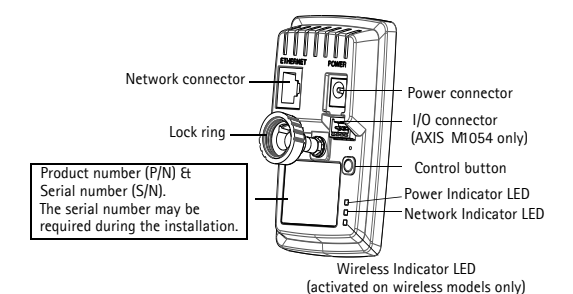

# **AXIS M10 Series Page 5**

#### **Unit connectors**

**Network connector -** RJ-45 Ethernet connector; shielded cables recommended.

**Power connector -** Mini DC connector 5.0-5.1V DC, Max 1.5A. Center pin +.

### **I/O terminal connector (AXIS M1054 only)**

The 4-pin I/O terminal connector provides the interface to 1 transistor output, 1 digital input, auxiliary power, GND.

The terminal connector is used in applications for motion detection, event triggering, alarm notification via email, and image storage to FTP locations.

- Input for connecting a push button, for example. If the push button is pressed, the state changes and the input becomes active (shown under Events > Port Status).
- Output connects an alarm device that can be activated by Output buttons on the Live View page, or by an Event Type. The output shows as active (Events > Port Status) if the alarm device is activated.

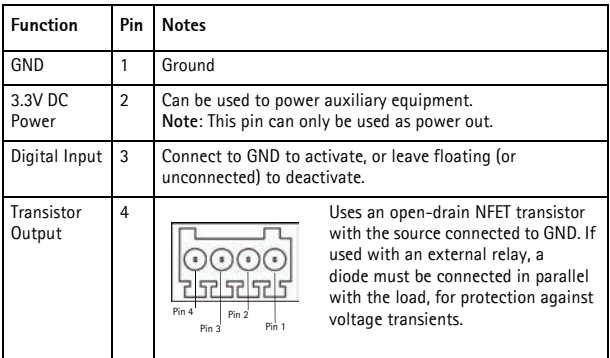

Connect input/output devices to the camera as follows:

- 1. Attach the cables for the device securely to the supplied connector block.
- 2. Once the cables are connected, attach the connector block to the terminal connector on the camera.

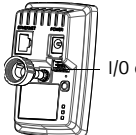

I/O connector

# **LED indicators**

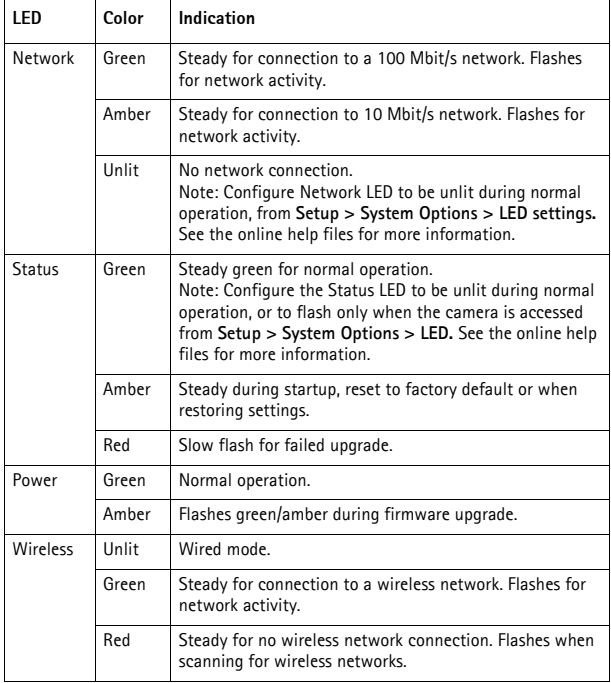

### **AXIS M1031-W and AXIS M1054 only**

AXIS M1031-W and AXIS M1054 are equipped with the following:

**PIR sensor** - passive infrared sensor that measures infrared light from passing objects in its field of view. When configured, the camera can automatically switch on the light when triggered by the PIR sensor. Sensitivity range up to 5m (16ft).

**Light** - the camera can be configured so that the white illumination LED is triggered by the PIR sensor; this can also be done via the web pages - **Setup > Live View Config > Light buttons**. The light is designed for temporary use and should not be permanently lit.

**Microphone/speaker** for half duplex audio; full-duplex for AXIS M1054.

For more information see the product's User's Manual located on the Axis web site at www.axis.com or on the Axis Network Video Product CD.

#### <span id="page-7-0"></span>**Install the hardware**

#### **Important!**

AXIS M10 Series is not approved for outdoor use - the product may be installed in indoor environments only.

#### **Mount the camera**

AXIS M10 Series is shipped with the base plate and a short extension tube mounted. Unscrew the extension tube to release the base plate from the cover plate. Depending on whether the camera is to be mounted on a wall or shelf, follow the appropriate instructions below.

#### **Wall mounting**

- 1. Using the supplied screws, fix the base plate to a flat (horizontal or vertical) surface.
- 2. Place the cover plate over the base plate; if needed attach the short extension tube, and/or one or more of the long extension tubes (AXIS M1054 only) provided.
- 3. Attach the camera, adjust the angle and tighten the lock ring.
- 4. Secure the cables once connected, with the cable tie that is attached to the cover plate.

#### **Shelf mounting**

- 1. Position the clamp and tighten the fixing screw securely.
- 2. Attach the camera's lock ring to the clamp, adjust the camera's angle and tighten the lock ring.

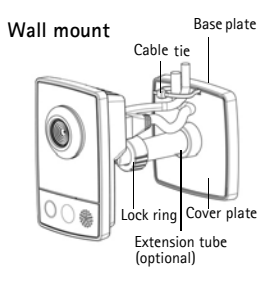

#### **Shelf mount**

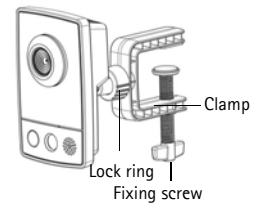

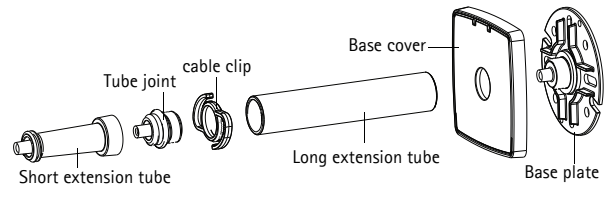

#### **Connect the cables**

- 1. Connect the camera to the network using a shielded network cable. AXIS M1054 supports Power over Ethernet. If connecting to a wireless network (AXIS M1011-W/M1031-W), the wired connection is temporary in order to configure the camera's wireless settings. See [page 15](#page-14-0) for more information.
- 2. Connect the supplied indoor power adaptor to the camera's power connector. Skip this step if PoE is used in the case of AXIS M1054.
- 3. Check that the indicator LEDs indicate the correct conditions (see page 6). Note that some LEDs can be disabled and may be unlit.

# <span id="page-9-0"></span>**Assign an IP address**

Most networks today have a DHCP server that automatically assigns IP addresses to connected devices. If your network does not have a DHCP server, the Network Camera will use 192.168.0.90 as the default IP address.

AXIS IP Utility and AXIS Camera Management are the recommended methods for setting an IP address in Windows. These free applications are available on the Axis Network Video Product CD supplied with this product, or they can be downloaded from www.axis.com/techsup Depending on the number of cameras you wish to install, use the method that suits you best.

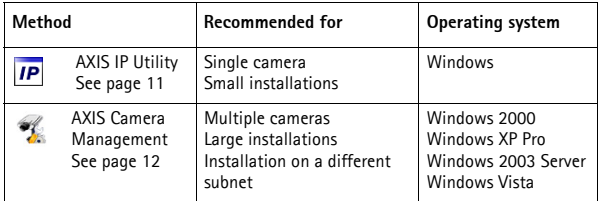

#### **Notes:**

- If assigning the IP address fails, check that there is no firewall blocking the operation.
- For other methods of assigning or discovering the IP address of the AXIS M10 Series, such as in other operating systems, see [page 19.](#page-18-0)

#### <span id="page-10-0"></span>**AXIS IP Utility - single camera/small installation**

AXIS IP Utility automatically discovers and displays Axis devices on your network. You can also manually set a static IP address

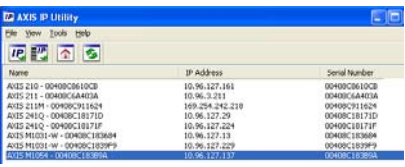

through this application. AXIS IP Utility is available on the Axis Network Video Product CD, or it can be downloaded from www.axis.com/techsup

Install the AXIS M10 Series Network Camera on the same network segment (physical subnet) as the computer running AXIS IP Utility.

#### **Automatic discovery**

- 1. Check that the AXIS M10 Series Network Camera is connected to the network and that power has been applied.
- 2. Start AXIS IP Utility.
- 3. When the AXIS M10 Series network camera appears in the window, double-click to open the camera's home page.
- 4. See [page 13](#page-12-0) for instructions on how to set the password.

#### **Set the IP address manually (optional)**

- 1. Acquire an unused IP address on the same network segment your computer is connected to.
- 2. Select the AXIS M10 Series in the list.
- 3. Click the button **IP** Assign new IP address to selected device and enter the IP address.
- 4. Click the **Assign** button and follow on-screen instructions. Note that the camera must be restarted within two minutes for the new IP address to be set.
- 5. Click the **Home Page** button to access the camera's web pages.
- 6. See [page 13](#page-12-0) for instructions on how to set the password.

### <span id="page-11-0"></span>**AXIS Camera Management - multiple cameras/large installations**

AXIS Camera Management can automatically discover multiple Axis devices, show connection status, manage firmware upgrades and set IP addresses.

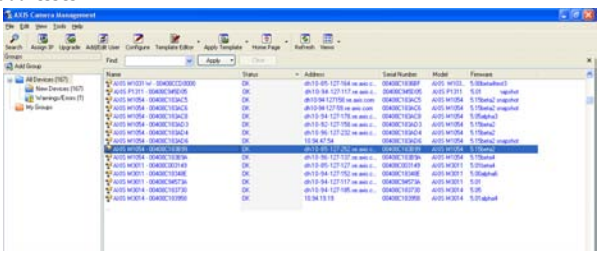

#### **Automatic discovery**

- 1. Check that the camera is connected to the network and that power has been applied.
- 2. Start AXIS Camera Management. When the camera appears in the window, right-click the link and select **Live View Home Page**.
- 3. See [page 13](#page-12-0) for instructions on how to set the password.

#### **Assign an IP address in a single device**

- 1. Select AXIS M1011 in AXIS Camera Management and click the **Assign IP** button **IP**
- 2. Select **Assign the following IP address** and enter the IP address, subnet mask and default router the device will use.
- 3. Click the **OK** button.

# **Assign IP addresses in multiple devices**

AXIS Camera Management speeds up the process of assigning IP addresses to multiple devices, by suggesting IP addresses from a specified range.

- 1. Select the devices you wish to configure (different models can be selected) and click the Assign IP button **IP**.
- 2. Select **Assign the following IP address range** and enter the range of IP addresses, the subnet mask and default router the devices will use.
- 3. Click the **OK** button.
- <span id="page-12-0"></span>**Set the password**

To gain access to the product, the password for the default administrator user **root** must be set. This is done in the '**Configure Root Password**' dialog, which is displayed when the AXIS M10 Series is accessed for the first time.

To prevent network eavesdropping when setting the root password, this can be done via an encrypted HTTPS connection, which requires an HTTPS certificate (see note below).

To set the password via a standard HTTP connection, enter it directly in the first dialog shown below.

To set the password via an encrypted HTTPS connection, follow these steps:

- 1. Click the **Create self-signed certificate** button.
- 2. Provide the requested information and click **OK**. The certificate is created and the password can now be set securely. All traffic to and from the AXIS M10 Series is encrypted from this point on.

3. Enter a password and then re-enter it to confirm the spelling. Click **OK**. The password has now been configured.

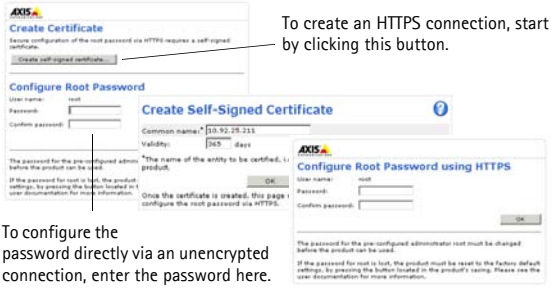

- 4. To log in, enter the user name "root" in the dialog as requested Note: The default administrator user name"root" cannot be deleted.
- 5. Enter the password as set above, and click OK.

If required, click Yes to install AMC (AXIS Media Control), which allows viewing of the video stream in Internet Explorer. You will need administrator rights on the computer to do this. If required, click the link to install missing decoders. The **Live View** page of the AXIS M10 Series network camera appears. The **Setup** link to the right gives you menu options that allow you to customize the camera.

AXIS M1011/ AXIS M1054: The installation is now complete. AXIS M1011-W/M1031-W: Proceed to *[Configure the wireless](#page-14-0)  [connection,](#page-14-0)* on page 15.

### <span id="page-14-0"></span>**Configure the wireless connection**

AXIS M1011-W/M1031-W is temporarily connected to the wired network to allow configuration of the camera's wireless settings before connecting to the wireless network. Configuring the camera using an unsecured wireless connection is not recommended, as passphrases and keys are sent in plain text.

**Note:** For even greater security, use HTTPS. Once the camera has been connected to the wired network, go to **Setup > System Options > Security > HTTPS** and refer to the camera's online help for instructions.

#### **Status of Wireless Networks**

Go to **Setup > Basic Setup > Wireless** in the camera's internal web pages.

This list is the result of a network scan. The network the AXIS M1011-W/ M1031-W is currently linked to is shown in blue. A network using unsupported security is shown in grey. The following information is provided:

- **SSID** The name of a wireless network (or ad-hoc device).
- **Mode** An Access Point (Master) or Ad-Hoc device.
- **Security**  Indicates the type of security the network uses. See below for the supported security types.
- **Channel** Shows the wireless channel currently in use.
- **Signal strength** Shows the signal strength.
- Bit rate The current bit rate in Mbit/s. This is only shown for the access point currently in use.

**Note:** Access points with a disabled SSID Broadcast will not appear unless the SSID is manually entered.

#### **Wireless Settings**

- 1. Select an access point or ad-hoc device under **Status of Wireless Networks;** some of the required information will automatically be entered under **Wireless Settings**.
- 2. **SSID** is the name of the selected wireless network. Leave this field blank if AXIS M1011-W/M1031-W is to access the nearest unsecured network.
- 3. **Network type** select **Master** to access the network via an access point or **Ad-hoc** to access any other wireless device and create a local network (see note below).
- 4. **Security** select one of the following methods:
	- WPA-/WPA2-PSK
	- WPA-/WPA2-Enterprise see instructions below
	- WEP see instructions below
	- No security (not recommended)

Keys, passphrases and certificates that are used for security must be entered manually. To retrieve the necessary details, contact the Network Administrator for the selected access point or ad-hoc device.

#### 5. Click **Save**.

**Note:** Ad hoc mode allows users to form a wireless LAN without connection via an access point. The camera can, for example, connect point-to-point to a laptop with wireless network support. Adhoc connection may be useful in certain installations but is not the recommended method.

**WPA-/WPA2-PSK -** Enter the required Pre-shared Key for the access point, which can be a hexidecimal number (Manual hex) or a passphrase.

**WPA-/WPA2-Enterprise -** Choose the type of client/server authentication being used by the access point; EAP-TLS.

# **AXIS M10 Series Page 17**

#### **EAP-TLS**

- **Identity** Enter the user identity to present to the network
- **Private key password** Enter the password for your user identity

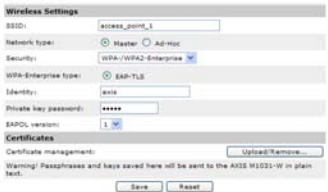

- **EAPOL version** Select the version used (1 or 2) in your access point
- **Certificates** Upload a CA certificate to present to the access point for authentication

#### **WEP**

**Authentication** - Select **Open** or **Shared Key**, depending on the method used by your access point. Not all access points have this option, in which case they probably use Open System, which is sometimes known as SSID Authentication.

**Key length** - This sets the length of the key used for the wireless encryption, 64 or 128 bit. The encryption key length may also be shown as 40/64 and 104/128.

**Key type** - The available key types depend on the selected access point. The following options are available in the camera:

- **Manual** Allows you to manually enter the hex key.
- **ASCII** The string must be exactly 5 characters for 64-bit WEP and 13 characters for 128-bit WEP.
- **Passphrase**  In 64-bit WEP, the Passphrase generates 4 different keys. For 128-bit WEP, only 1 key is generated, which is then replicated for all 4 keys. Key generation is not standardized and can differ from brand to brand. Check that the generated keys are identical to those in your access point - if not, they must be entered manually.

#### **Complete the wireless installation**

- 1. Check that the wireless settings in the camera correspond to the settings in the access point.
- 2. Disconnect the network cable from the camera.
- 3. Refresh the web page after 20-30 seconds to confirm the wireless connection. If the camera cannot be accessed, run AXIS IP Utility and select it from the list.

#### **Notes:**

- To establish communication, the wireless settings must be exactly the same in the camera as in the access point or ad-hoc device.
- Keys, passphrases and certificates that are used for security must be entered manually. Contact your Network Administrator for the requirements for the selected access point or ad-hoc device.
- Wireless settings must always (during installation and at all other times) be configured or changed in the camera first, before changing the settings in the wireless access point. This ensures that the camera is always accessible when making changes.
- SSID (Service Set Identifier) is sometimes written as ESSID (Extended Service Set Identifier).

The installation for AXIS M1011-W/M1031-W is now complete.

#### **Other methods of setting the IP address**

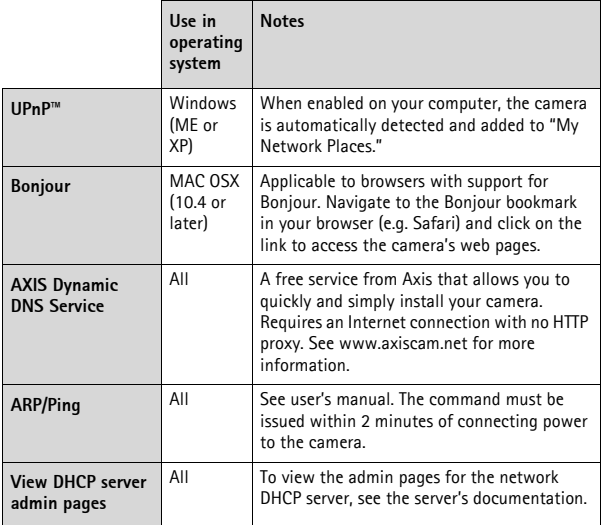

# <span id="page-18-0"></span>**Resetting to the Factory Default Settings**

To reset all parameters and the IP address to Factory Default settings:

- 1. Disconnect power from the camera.
- 2. Press and hold the Control button and reconnect power.
- 3. Keep the Control button pressed until the Status indicator flashes amber (this may take up to 15 seconds).
- 4. Release the Control button. When the Status indicator displays green (which can take up to 1 minute) the process is complete and the camera has been reset.

5. Re-assign the IP address, using any one of the methods.

# **Accessing the camera from the Internet**

Once installed, your AXIS M10 Series network camera is accessible on your local network (LAN). To access the camera from the Internet, configure network routers to allow incoming traffic, which is usually done on a specific port:

- HTTP port (default port 80) for viewing and configuration
- RTSP port (default port 554) for viewing H.264 video streams

Please refer to the documentation for your router for further instructions. For more information on this and other topics, visit the Axis Support Web at www.axis.com/techsup

# **Further information**

The user's manual is available from the Axis Web site at www.axis.com or from the Axis Network Video Product CD supplied with this product.

Visit www.axis.com/techsup to check if there is updated firmware available for the AXIS M10 Series. To see the currently installed firmware version, see Setup > About in the camera's web pages.

# **Guide d'installation de la Série AXIS M10**

Ce guide est destiné à vous aider à installer la Caméra réseau de la Série AXIS M10 sur votre réseau. Pour tout complément d'information, veuillez vous reporter au Guide de l'utilisateur présent sur le CD ou sur www.axis.com/techsup.

# **Procédure d'installation**

- 1. Vérifier que l'emballage contient bien tous les éléments de la liste ci-dessous.
- 2. Présentation du matériel. Voir [page 23.](#page-22-0)
- 3. Installation du matériel. Voir page 28.
- 4. Attribution d'une adresse IP. Voir page 30.
- **Important !**  Ce produit doit être utilisé conformément à la législation locale.
- 5. Configuration du mot de passe. Voir page 34.
- 6. Configuration de la connexion sans fil. Voir page 36. (AXIS M1011-W/M1031-W uniquement)

# **Contenu de l'emballage**

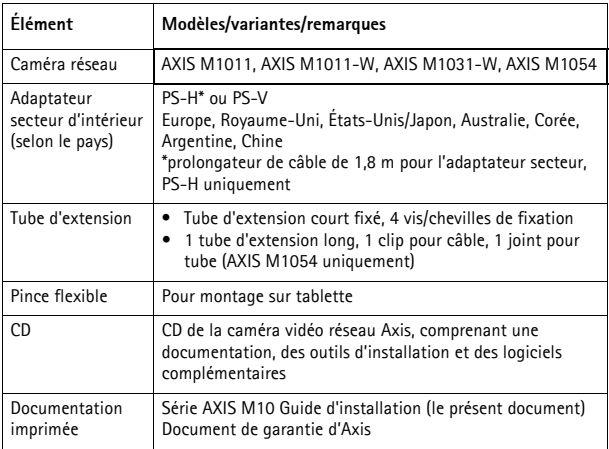

# **Série AXIS M10 Page 23**

# <span id="page-22-0"></span>**Présentation du matériel**

#### **Vue avant - AXIS M1031-W/AXIS M1054**

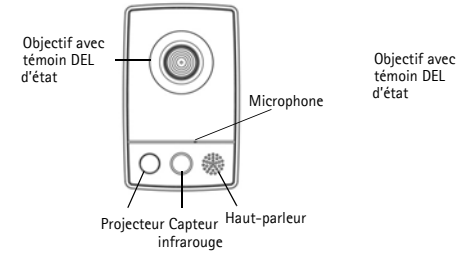

**FRANÇAIS**

**Vue arrière (tous les modèles)**

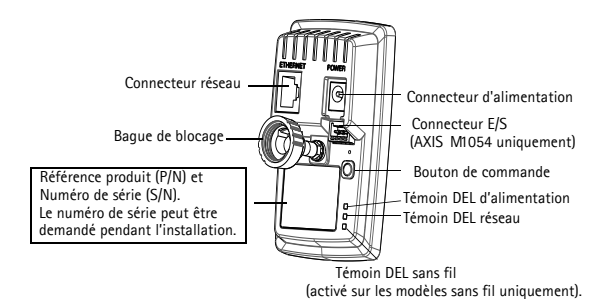

**AXIS M1011/-W**

#### **Connecteurs de l'unité**

**Connecteur réseau -** Connecteur Ethernet RJ-45. Il est recommandé d'utiliser des câbles blindés.

**Connecteur d'alimentation -** Miniconnecteur CC. 5,0-5,1 V CC, max. 1,5 A. Broche centrale +.

#### **Connecteur pour terminaux E/S (AXIS M1054 uniquement)**

Le connecteur pour terminaux E/S à quatre broches assure l'interface avec 1 sortie transistor, 1 entrée numérique, l'alimentation auxiliaire et la mise à la terre.

Le connecteur pour terminaux est utilisé dans les applications de détection de mouvement, de déclenchement d'événements, de notifications d'alarmes par courrier électronique, ou encore à des fins de stockage d'images sur FTP.

- Entrée permet de connecter par exemple un bouton-poussoir. Lorsque le bouton est enfoncé, l'état change et l'entrée devient active (comme indiqué sous Events > Port Status [Événements > État du port]).
- Sortie permet de brancher un dispositif d'alarme pouvant être activé à l'aide de boutons de sortie sur la page Live View [Visualisation en direct], ou via un type d'événement. La sortie est signalée active (Events > Port Status [Événement > État du port]) si le dispositif d'alarme est activé.

# **Série AXIS M10 Page 25**

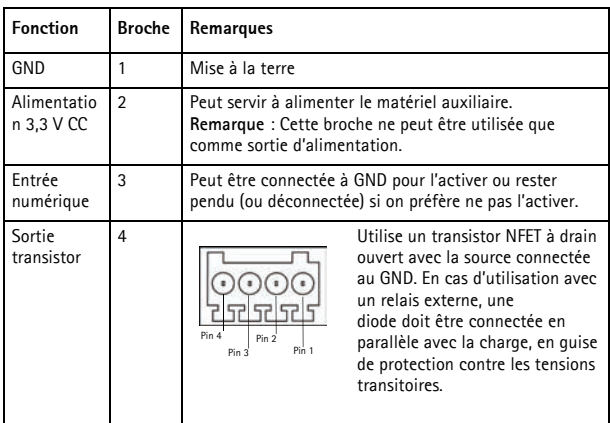

Pour connecter des périphériques d'entrée ou de sortie à la caméra, procédez comme suit :

- 1. Connectez les câbles destinés au périphérique au bloc connecteur fourni.
- 2. Une fois les câbles branchés, attachez le bloc connecteur au connecteur pour terminaux de la caméra.

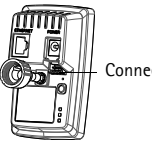

Connecteur E/S

# **Témoins DEL**

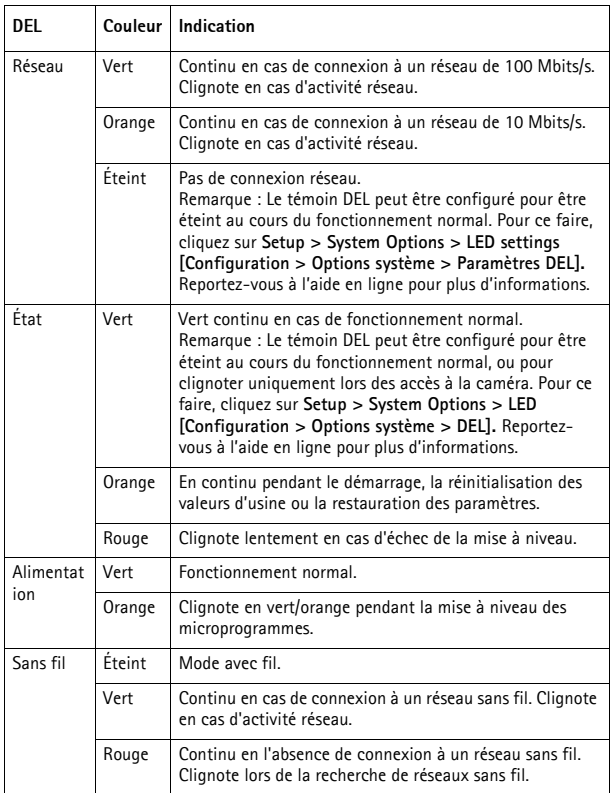

#### **AXIS M1031-W et AXIS M1054 uniquement**

Les caméras AXIS M1031-W et AXIS M1054 sont en outre équipées des éléments suivants :

**Capteur infrarouge passif** – Le capteur infrarouge passif mesure la lumière infrarouge des objets traversant son champ de vision. Si la caméra est configurée en ce sens, elle peut automatiquement allumer la lumière en cas de déclenchement par le capteur infrarouge passif. Sensibilité : jusqu'à 5 m.

**Projecteur** – Le projecteur à DEL blanche peut être configuré pour être déclenché par le capteur infrarouge passif. Vous pouvez également configurer son déclenchement à partir des pages Web, sous **Setup > Live View Config > Light buttons** [Configuration > Configuration de la vidéo en direct > Boutons projecteur]. Le projecteur doit être utilisé de manière temporaire et non permanente.

**Microphone/haut-parleur** – Pour la transmission audio semi-duplex ; duplex intégral avec l'AXIS M1054.

Pour tout complément d'information, reportez-vous au manuel d'utilisation disponible sur le site Web www.axis.com ou sur le CD accompagnant votre caméra réseau Axis.

**Page 28 Série AXIS M10**

#### **Installation du matériel**

#### **Important !**

L'AXIS M10 Series n'est pas conçue pour un usage à l'extérieur. Elle ne peut être installée qu'en intérieur.

#### **Montage de la caméra**

La Série AXIS M10 est fournie avec le socle et un tube d'extension court montés. Dévissez le tube d'extension de manière à libérer le socle de la plaque supérieure. Suivez les consignes ci-après pour le montage mural ou sur tablette de la caméra, selon le type d'installation prévu.

#### **Montage mural**

- 1. Fixez le socle sur une surface plane (horizontale ou verticale) à l'aide des vis fournies.
- 2. Placez la plaque supérieure sur le socle en fixant si nécessaire le tube d'extension court et/ou un ou plusieurs tubes d'extension longs fournis (AXIS M1054 uniquement).
- 3. Fixez la caméra, réglez l'angle et serrez la bague de blocage.
- 4. Une fois le branchement effectué, fixez les câbles à l'aide de l'attache-câbles se trouvant sur la plaque supérieure.

#### **Montage sur tablette**

1. Positionnez la pince et serrez solidement la vis de fixation.

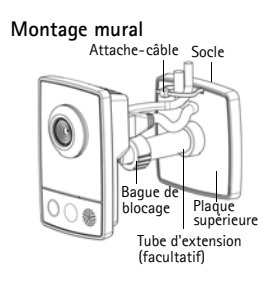

#### **Montage sur tablette**

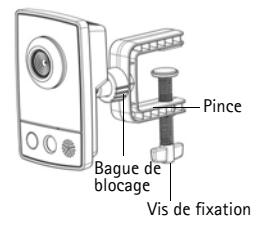

# **Série AXIS M10 Page 29**

2. Fixez la bague de blocage de la caméra sur la pince, réglez l'angle de la caméra et serrez la bague de blocage.

**Assemblage à l'aide des tubes d'extension**

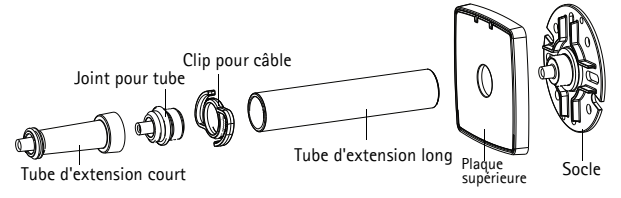

### **Branchement des câbles**

- 1. Connectez la caméra au réseau à l'aide d'un câble réseau blindé. L'AXIS M1054 prend en charge l'alimentation par Ethernet (PoE). En cas de connexion à un réseau sans fil (AXIS M1011-W/M1031-W), la connexion filaire est temporaire. Elle est utilisée pour la configuration des paramètres de connexion sans fil de la caméra. Voir page 36 pour tout complément d'information.
- 2. Branchez l'adaptateur secteur d'intérieur fourni sur le connecteur d'alimentation de la caméra. Passez cette étape s'il s'agit d'une caméra AXIS M1054 alimentée par la fonction PoE.
- 3. Vérifiez que les témoins DEL signalent des conditions correctes (voir page 26). Notez que certains témoins DEL peuvent être désactivés ; ils sont par conséquent éteints.

### **Attribution d'une adresse IP**

Aujourd'hui, la plupart des réseaux sont équipés d'un serveur DHCP qui attribue automatiquement des adresses IP aux périphériques connectés. Si votre réseau en est dépourvu, votre caméra réseau utilisera 192.168.0.90 comme adresse IP par défaut.

Si vous souhaitez définir une adresse IP statique sous Windows, nous recommandons l'utilisation de l'application AXIS IP Utility ou d'AXIS Camera Management. Ces deux applications gratuites sont disponibles sur le CD accompagnant votre caméra réseau Axis. Vous pouvez également les télécharger à partir du site www.axis.com/techsup. Choisissez la méthode qui vous convient le mieux en fonction du nombre de caméras à installer.

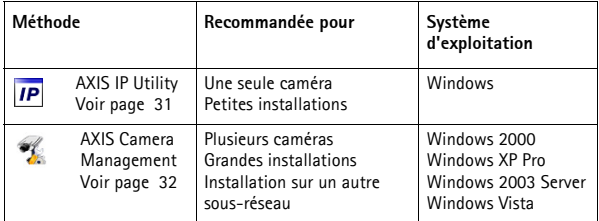

#### **Remarques :**

- En cas d'échec de l'attribution d'adresse IP, vérifiez qu'aucun pare-feu ne bloque l'opération.
- Pour connaître les autres méthodes d'affectation ou de détection de l'adresse IP de votre caméra réseau Série AXIS M10, par exemple sous d'autres systèmes d'exploitation, reportez-vous à la [page 40](#page-39-0).

### **AXIS IP Utility – Une seule caméra/petites installations**

AXIS IP Utility recherche et affiche automatiquement les périphériques Axis présents sur votre réseau. Cette application permet

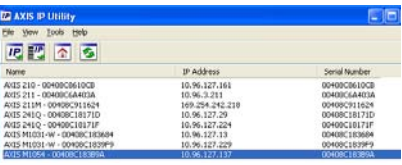

également de définir manuellement une adresse IP statique. Vous trouverez l'application AXIS IP Utility sur le CD accompagnant votre caméra réseau Axis. Vous pouvez également la télécharger à partir du site www.axis.com/techsup.

Installez la caméra réseau Série AXIS M10 sur le même segment de réseau (sous-réseau physique) que celui de l'ordinateur exécutant l'application AXIS IP Utility.

#### **Détection automatique**

- 1. Vérifiez que la caméra réseau Série AXIS M10 est connectée au réseau et que l'alimentation est activée.
- 2. Lancez AXIS IP Utility.
- 3. Lorsque l'icône de la caméra réseau Série AXIS M10 apparaît dans la fenêtre, double-cliquez dessus pour ouvrir la page d'accueil correspondante.
- 4. Reportez-vous à la page 34 pour savoir comment configurer le mot de passe.

#### **Configuration manuelle de l'adresse IP (facultatif)**

- 1. Trouvez une adresse IP non utilisée sur le même segment de réseau que celui de votre ordinateur.
- 2. Dans la liste, sélectionnez Série AXIS M10.
- 3. Cliquez sur le bouton **IP** Assign new IP address to selected device [Attribuer une nouvelle adresse IP au périphérique sélectionné], et saisissez l'adresse IP de votre caméra.

- 4. Cliquez sur le bouton **Assign** [Attribuer] et suivez les instructions à l'écran. La caméra doit être redémarrée dans les deux minutes pour que la nouvelle adresse IP soit prise en compte.
- 5. Cliquez sur le bouton **Home Page** [Page d'accueil] pour accéder aux pages Web de la caméra.
- 6. Reportez-vous à la page 34 pour savoir comment configurer le mot de passe.

#### **AXIS Camera Management – Plusieurs caméras/grandes installations**

AXIS Camera Management est capable de détecter automatiquement plusieurs dispositifs Axis, d'afficher leur état de connexion, de gérer les mises à niveau des micrologiciels et de définir les adresses IP.

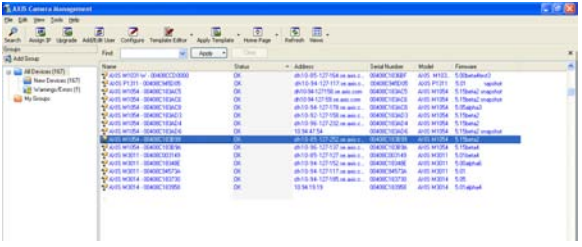

#### **Détection automatique**

- 1. Vérifiez que la caméra est connectée au réseau et qu'elle se trouve sous tension.
- 2. Lancez AXIS Camera Management. Lorsque l'icône de la caméra apparaît dans la fenêtre, cliquez sur le lien à l'aide du bouton droit de la souris et sélectionnez **Live View Home Page** [Page d'accueil – Vidéo en direct].
- 3. Reportez-vous à la page 34 pour savoir comment configurer le mot de passe.

# **Attribution d'une adresse IP à un seul périphérique**

1. Sélectionnez AXIS M1011 dans l'application AXIS Camera Management, puis cliquez sur le bouton **Assign IP** [Attribuer une

adresse  $IP$   $IP$ .

- 2. Sélectionnez **Assign the following IP address** [Affecter l'adresse IP suivante] et saisissez l'adresse IP, le masque de sous-réseau et le routeur par défaut que le périphérique utilisera.
- 3. Cliquez sur **OK**.

# **Attribution d'adresses IP à plusieurs périphériques**

AXIS Camera Management accélère le processus d'attribution d'adresses IP à plusieurs périphériques en suggérant des adresses IP dans une plage spécifiée.

- 1. Sélectionnez les périphériques à configurer (il peut s'agir de modèles différents), puis cliquez sur le bouton **Assign IP** [Attribuer adresses  $IP$   $\overline{IB}$
- 2. Sélectionnez **Assign the following IP address range** [Attribuer la plage d'adresses IP suivante] et saisissez la plage d'adresses IP, le masque de sous-réseau ainsi que le routeur par défaut que les périphériques utiliseront.
- 3. Cliquez sur **OK**.

# **Configuration du mot de passe**

Pour accéder au produit, le mot de passe par défaut de l'administrateur, **root**, doit être configuré. Vous pouvez effectuer cette opération via la boîte de dialogue '**Configure Root Password**' [Configurer le mot de passe root] qui s'affiche la première fois que vous accédez à la Série AXIS M10.

Pour éviter les écoutes électroniques lors de la configuration du mot de passe root, utilisez une connexion HTTPS cryptée nécessitant un certificat HTTPS (voir la remarque ci-dessous).

Pour configurer le mot passe avec une connexion HTTP standard, saisissez directement le mot de passe dans la première boîte de dialogue représentée ci-dessous.

Pour configurer le mot passe avec une connexion HTTPS cryptée, procédez comme suit :

- 1. Cliquez sur le bouton **Create self-signed certificate** [Créer un certificat autosigné].
- 2. Saisissez les informations demandées, puis cliquez sur **OK**. Le certificat est créé et le mot de passe peut maintenant être configuré en toute sécurité. Tout le trafic vers et depuis la Série AXIS M10 est désormais crypté.

3. Saisissez un mot de passe, puis saisissez-le de nouveau pour confirmation. Cliquez sur **OK**. Le mot de passe est maintenant configuré.

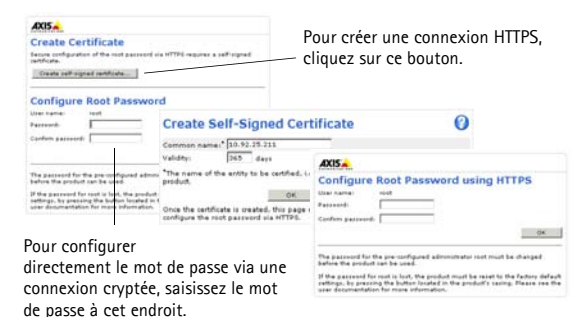

4. Pour vous connecter, saisissez le nom d'utilisateur « root » dans la boîte de dialogue à l'invite.

Remarque : le nom d'utilisateur de l'administrateur par défaut, root, ne peut pas être supprimé.

5. Saisissez le mot de passe tel que vous venez de le configurer et cliquez sur OK.

Si le système vous le demande, cliquez sur Yes [Oui] pour installer AMC (AXIS Media Control) afin de pouvoir visualiser les flux de données vidéo dans Internet Explorer. Pour ce faire, vous devrez être connecté à l'ordinateur avec des droits d'administrateur. Si nécessaire, cliquez sur le lien pour installer les décodeurs éventuellement manquants. La page **Live View** [Vidéo en direct] de la caméra réseau Série AXIS M10 s'affiche. Le lien **Setup** [Configuration] à droite contient toutes les options de menu nécessaires pour adapter la caméra à vos besoins.

AXIS M1011/ AXIS M1054 : l'installation est à présent terminée. AXIS M1011-W/M1031-W : passez à la section *Configuration de la connexion sans fil,* à la page 36.

#### **Configuration de la connexion sans fil**  $\bigcap$

L'AXIS M1011-W/M1031-W est temporairement connectée au réseau filaire afin de vous permettre de configurer les paramètres sans fil de la caméra avant d'établir la connexion au réseau sans fil. Il est déconseillé de configurer la caméra avec une connexion sans fil non sécurisée, car les mots de passe et les codes seront envoyés en texte brut.

**Remarque :** Pour une sécurité accrue, utilisez le protocole HTTPS. Une fois la caméra connectée au réseau filaire, allez dans **Setup > System Options > Security > HTTPS** [Configuration > Options système > Sécurité > HTTPS] et reportez-vous à l'aide en ligne de la caméra pour savoir comment procéder.

### **État des réseaux sans fil**

Allez dans **Setup > Basic Setup > Wireless** [Configuration > Configuration de base > Sans fil] sur la page Web internes de la caméra.

La liste d'options suivante est le résultat d'un balayage réseau. Le réseau auquel la caméra AXIS M1011-W/M1031-W est actuellement associée est affiché en bleu. Si un réseau utilise une fonction de sécurité non prise en charge, il apparaît en gris. Les informations suivantes sont fournies :

- **SSID** : nom du réseau sans fil (ou dispositif ad hoc).
- **Mode** : point d'accès (principal) ou dispositif ad hoc.
- **Security** [Sécurité] : type de sécurité utilisé par le réseau. Les types de sécurité pris en charge sont répertoriés ci-dessous.
- **Channel** [Canal] : canal sans fil actuellement utilisé.
- **Signal strength** [Intensité du signal] : indication de l'intensité du signal.
- **Bit rate** [Débit binaire] : débit binaire actuel, en Mbits/s. Apparaît uniquement pour le point d'accès actuellement utilisé.

**Remarque :** Les points d'accès pour lesquels la diffusion SSID est
désactivée n'apparaissent pas, sauf si le SSID est saisi manuellement.

# **Paramètres sans fil**

- 1. Sélectionnez un point d'accès ou un dispositif ad hoc sous **Status of Wireless Networks** [État des réseaux sans fil]. Certaines des informations requises sont automatiquement reprises sous **Wireless Settings** [Paramètres sans fil].
- 2. **SSID** est le nom du réseau sans fil sélectionné. Laissez ce champ à blanc si vous voulez que l'AXIS M1011-W/M1031-W accède au réseau non sécurisé le plus proche.
- 3. **Network type** [Type de réseau] : sélectionnez **Master** [Maître] pour accéder au réseau par un point d'accès ou **Ad-hoc** pour accéder à tout autre périphérique sans fil et créer un réseau local (voir la remarque ci-dessous).
- 4. **Security** [Sécurité] : sélectionnez l'une des méthodes suivantes :
	- WPA-/WPA2-PSK.
	- WPA-/WPA2-Enterprise Voir les instructions ci-dessous.
	- WEP Voir les instructions ci-dessous.
	- No security [Pas de sécurité] Déconseillé.

Les codes, mots de passe et certificats utilisés à des fins de sécurité doivent être saisis manuellement. Pour obtenir les renseignements requis, contactez l'administrateur réseau du point d'accès ou du dispositif ad hoc sélectionné.

5. Cliquez sur **Save** [Enregistrer].

**Remarque :** Le mode ad hoc permet aux utilisateurs de créer un réseau local sans fil sans connexion, depuis un point d'accès. La caméra peut par exemple se connecter de point à point à un ordinateur portable compatible avec les réseaux sans fil. Une connexion ad hoc peut s'avérer utile dans certaines installations, mais il ne s'agit pas de la méthode conseillée.

**WPA-/WPA2-PSK -** Saisissez le code prépartagé nécessaire pour le point d'accès. Il peut s'agir d'un nombre hexadécimal (hex. manuel) ou d'un mot de passe.

**WPA-/WPA2-Enterprise -** Choisissez le type d'authentification client/ serveur utilisé par le point d'accès : EAP-TLS.

# **EAP-TLS**

- **Identity** [Identité] : saisissez l'identité de l'utilisateur à présenter au réseau.
- **Private key password** [Mot de passe pour la clé privée] : saisissez le mot de passe de votre identité.

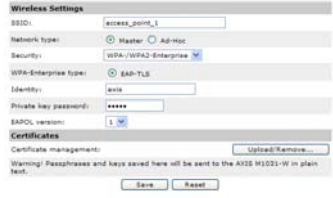

- **EAPOL version** [Version EAPOL] : sélectionnez la version utilisée (1 ou 2) sur votre point d'accès.
- **Certificates** [Certificats] : téléchargez un certificat CA à présenter au point d'accès pour l'authentification.

### **WEP**

**Authentication** [Authentification] : sélectionnez **Open** [Ouvert] ou **Shared Key** [Clé partagée], selon la méthode utilisée par votre point d'accès. Les points d'accès n'offrent pas tous cette option, et ceux qui ne l'utilisent pas utilisent probablement l'option Open System [Système ouvert], parfois appelée SSID Authentication [Authentification SSID].

**Key length** [Longueur de clé] : longueur de la clé utilisée pour le cryptage sans fil (64 ou 128 bits). Il peut aussi arriver que la longueur de la clé de cryptage soit renseignée au format 40/64 ou 104/128.

**Key type** [Type de clé] : les types de clés disponibles varient en fonction du point d'accès sélectionné. Les options suivantes sont disponibles sur la caméra :

- **Manual** [Manuel] : permet de saisir manuellement la clé hexadécimale.
- **ASCII** : lorsque cette méthode est utilisée, la chaîne doit contenir exactement 5 caractères pour WEP 64 bits et 13 caractères pour WEP 128 bits.
- **Passphrase** [Mot de passe] : au mode WEP 64 bits, le mot de passe génère 4 clés différentes. Au mode WEP 128 bits, une seule clé est générée, puis copiée pour les 4 clés. La génération des clés n'est pas standardisée. Elle peut varier d'une marque à l'autre. Vérifiez que les clés générées sont identiques à celles de votre point d'accès. Dans le cas contraire, vous devez les saisir manuellement.

### **Fin de l'installation sans fil**

- 1. Vérifiez que les paramètres sans fil de la caméra correspondent à ceux du point d'accès.
- 2. Débranchez le câble réseau de la caméra.
- 3. Actualisez la page Web au bout de 20 à 30 secondes, afin de valider la connexion sans fil. Si vous ne parvenez pas à accéder à la caméra, exécutez AXIS IP Utility et sélectionnez-la dans la liste.

#### **Remarques :**

- Les paramètres sans fil de la caméra doivent être exactement les mêmes que sur le point d'accès ou le dispositif ad hoc pour pouvoir établir la communication.
- Les codes, mots de passe et certificats utilisés à des fins de sécurité doivent être saisis manuellement. Pour obtenir les renseignements requis pour le point d'accès ou le dispositif ad hoc sélectionné, contactez votre administrateur réseau.
- Les paramètres sans fil doivent toujours (tant pendant l'installation qu'à tout autre moment) être configurés ou modifiés d'abord sur la caméra, puis au point d'accès sans fil. De cette manière, la caméra restera toujours accessible pendant que vous effectuerez des modifications.

• SSID (Service Set Identifier) est parfois désigné par ESSID (Extended Service Set Identifier).

AXIS M1011-W/M1031-W : l'installation est à présent terminée.

# **Autres méthodes de définition de l'adresse IP**

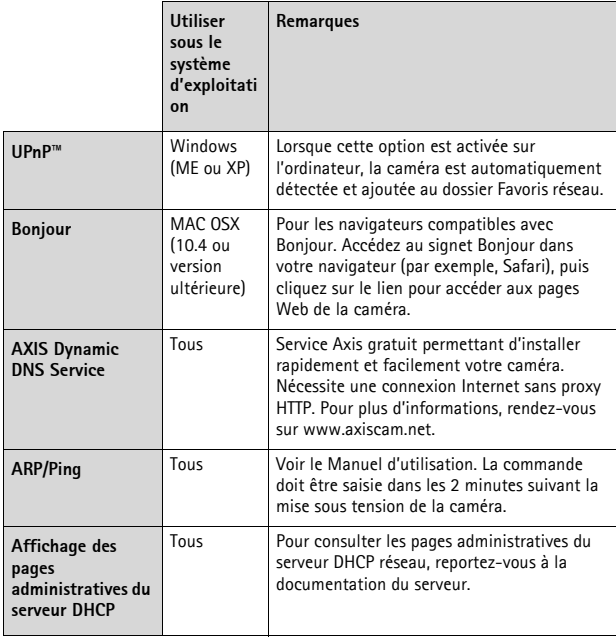

# **Rétablissement des paramètres d'usine par défaut**

Procédez comme suit pour rétablir tous les paramètres d'usine définis par défaut, y compris l'adresse IP :

1. Débranchez l'alimentation de la caméra.

- 2. Maintenez le bouton de commande enfoncé et rebranchez l'alimentation.
- 3. Maintenez le bouton de commande enfoncé jusqu'à ce que le voyant état passe à l'orange et clignote (cela peut prendre jusqu'à 15 secondes).
- 4. Relâchez le bouton de commande. Une lumière verte émise par le voyant état (peut prendre 1 minute) indique que l'opération est terminée et que la caméra a été réinitialisée.
- 5. Réaffectez l'adresse IP suivant l'une des méthodes décrites dans ce document.

# **Accès à la caméra sur Internet**

Une fois installée, votre caméra réseau Série AXIS M10 est accessible sur votre réseau local. Pour accéder à la caméra sur Internet, les routeurs réseau doivent être configurés de manière à autoriser le trafic entrant, ce qui est généralement réalisé sur un port spécifique :

- Le port HTTP (port 80 par défaut) pour l'affichage et la configuration
- Le port RTSP (port 554 par défaut) pour l'affichage des flux de données vidéo H.264

Pour plus d'informations, consultez la documentation de votre routeur. Pour plus d'informations à ce sujet ou pour toute autre question, consultez la page d'assistance technique d'Axis à l'adresse www.axis.com/techsup.

# **Plus d'informations**

Le manuel de l'utilisateur est disponible sur le site Web d'Axis (www.axis.com) ou sur le CD accompagnant votre caméra réseau Axis.

Visitez le site www.axis.com/techsup pour vérifier si des mises à jours micrologicielles sont disponibles pour l'AXIS M10 Series. Pour connaître la version du micrologiciel actuellement installée, allez dans Setup > About [Configuration  $>$  Å propos de] sur les pages Web de la caméra.

# **AXIS M10 Serie Installationsanleitung**

Diese Anleitung soll Ihnen bei der Installation der Netzwerk-Kamera der AXIS M10 Serie in Ihrem Netzwerk behilflich sein. Weitere Informationen zu diesem Produkt finden Sie im Benutzerhandbuch, das auf der beiliegenden CD oder auf unserer Website unter "www.axis.com/ techsup" zur Verfügung steht.

# **Installationsschritte**

- 1. Prüfen Sie, ob alle in der nachfolgenden Liste aufgeführten Komponenten vorhanden sind.
- 2. Sehen Sie sich die Hardwareübersicht auf [Seite](#page-44-0)  [45](#page-44-0) an.
- 3. Installieren Sie die Hardware gemäß den Anweisungen auf [Seite 49](#page-48-0).

**Wichtig!** 

Verwenden Sie dieses Produkt unter Beachtung der geltenden rechtlichen Bestimmungen.

- 4. Weisen Sie eine IP-Adresse zu. Siehe Seite 52.
- 5. Legen Sie das Kennwort, wie auf Seite 56 beschrieben, fest.
- 6. Konfigurieren Sie die WLAN-Verbindung. Siehe Seite 58. (gilt nur für AXIS M1011-W/M1031-W)

# **Lieferumfang**

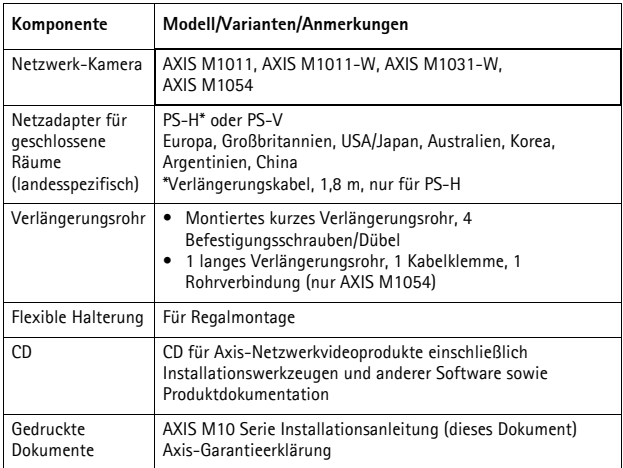

# **AXIS M10 Serie Seite 45**

# <span id="page-44-0"></span>**Hardwareübersicht**

**AXIS M1011/-W Vorderansicht - AXIS M1031-W/AXIS M1054**

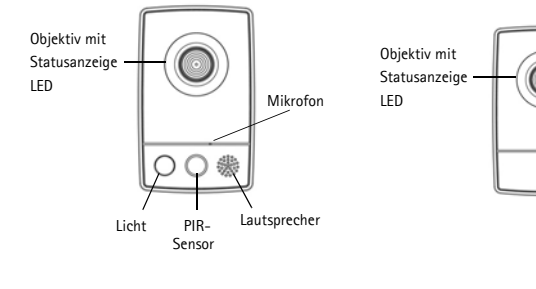

# **Rückansicht (alle Modelle)**

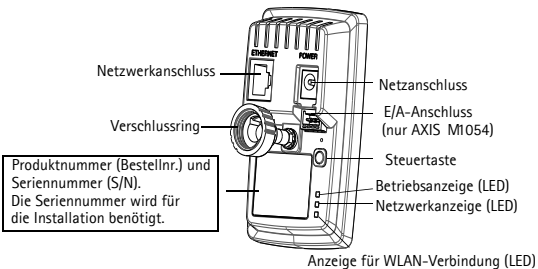

(ist nur bei drahtlosen Modellen aktiviert)

# **Geräteanschlüsse**

**Netzwerkanschluss -** RJ-45-Ethernetanschluss, abgeschirmte Kabel empfohlen.

**Netzanschluss -** Mini-Gleichstromanschluss 5.0-5.1 V Gleichstrom, max. 1,5 A.

Mittlerer Anschluss +.

# **E/A-Anschluss (nur AXIS M1054)**

Der vierpolige E/A-Anschluss bildet die Schnittstelle für 1 Transistorausgang, 1 digitalen Eingang, Zusatzstromversorgung und Masse.

Der Anschluss wird für Anwendungen wie z. B. Bewegungserkennung, Ereignisauslösung, Alarmbenachrichtung per E-Mail, Speichern von Bildern auf FTP-Servern usw. genutzt.

- Eingang: An den Eingang kann beispielsweise eine Taste angeschlossen werden. Wenn die Taste gedrückt wird, ändert sich der Status, und der Eingang wird aktiviert. Der Status wird unter Events (Ereignisse) > Port Status (Port-Status) angezeigt.
- Ausgang: Mit dem Ausgang werden Alarmvorrichtungen verbunden, die über die Ausgabeschaltflächen auf der Seite "Live View" (Live-Ansicht) oder durch einen Ereignistyp aktiviert werden können. Der Ausgang wird unter "Events > Port Status" (Ereignisse > Port-Status) als aktiv angezeigt, wenn die Alarmvorrichtung eingeschaltet ist.

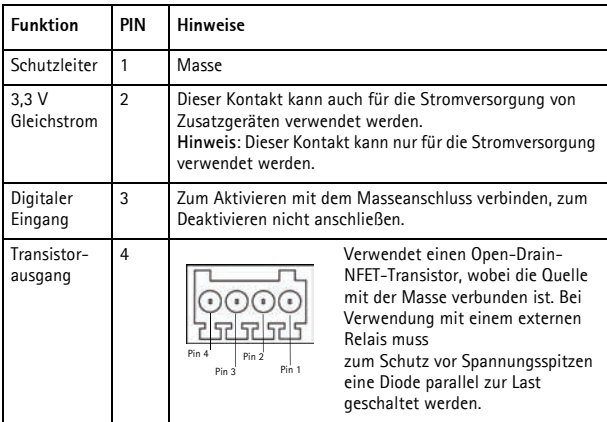

Ein-/Ausgangsgeräte können wie folgt an die Kamera angeschlossen werden:

- 1. Schließen Sie die Kabel des Geräts sicher an den beiliegenden Anschlussblock an.
- 2. Wenn alle Kabel angeschlossen sind, verbinden Sie den Anschlussblock mit dem Anschluss an der Kamera.

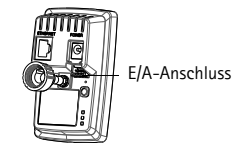

# **LED-Anzeigen**

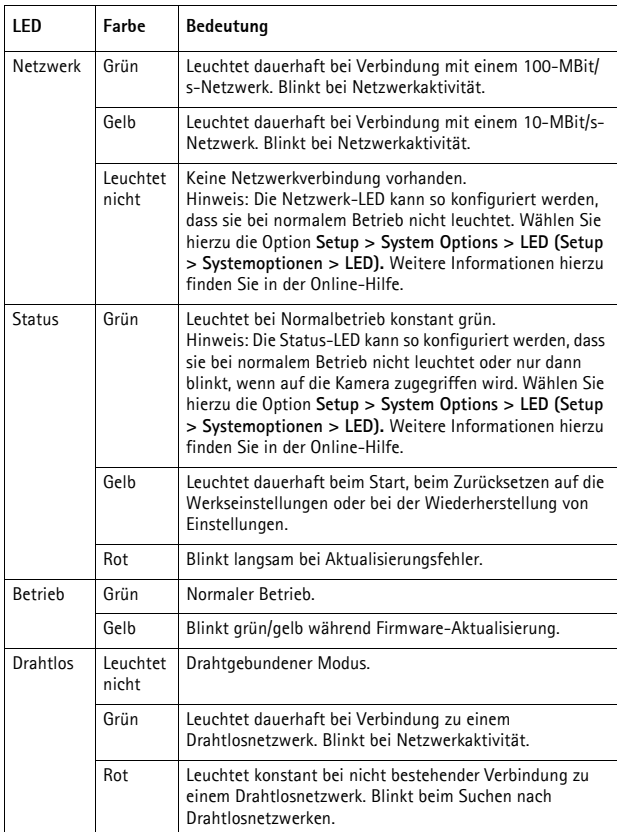

# **Nur AXIS M1031-W und AXIS M1054**

Die Kameramodelle AXIS M1031-W und AXIS M1054 sind mit den folgenden Komponenten ausgestattet:

**PIR-Sensor**: Ein passiver Infrarotsensor, der das Infrarotlicht beweglicher Objekte im Sichtfeld messen kann. Sie können die Kamera so konfigurieren, dass über den PIR-Sensor automatisch Licht eingeschaltet wird. Die Reichweite liegt bei bis zu 5 m.

**Licht**: Die Kamera kann so konfiguriert werden, dass die weiße Beleuchtungs-LED vom PIR-Sensor aktiviert wird. Wählen Sie hierzu auf den Webseiten die Option **Setup > Live View Config > Light buttons** (Setup > Live-Ansicht-Konfiguration > Beleuchtungstasten). Beachten Sie, dass dieses Licht nur gelegentlich und nicht dauerhaft verwendet werden sollte.

**Mikrofon/Lautsprecher**: für Halbduplex-Audio, Vollduplex bei der AXIS M1054.

Weitere Informationen finden Sie im Benutzerhandbuch zu Ihrem Produkt. Das Benutzerhandbuch ist auf der Axis Website unter "http:// www.axis.com" und auf der CD für Axis-Netzwerkvideoprodukte verfügbar.

# <span id="page-48-0"></span>**Installation der Hardware**

### **Wichtig!**

Die AXIS M10 Serie ist nicht für den Einsatz im Außenbereich geeignet. Diese Produktserie darf nur in Innenräumen installiert werden.

### **Montieren der Kamera**

Die Netzwerk-Kameras der AXIS M10 Serie werden mit einer Grundplatte und einem vormontierten kurzen Verlängerungsrohr ausgeliefert. Schrauben Sie das Verlängerungsrohr ab und nehmen Sie die Grundplatte von der Abdeckungsplatte ab. Befolgen Sie abhängig davon, ob Sie die Kamera an der Wand oder an einem Regel anbringen möchten, die entsprechenden nachstehenden Anweisungen.

# **Wandmontage**

- 1. Verwenden Sie die mitgelieferten Schrauben, um die Grundplatte an einer horizontalen oder vertikalen ebenen Fläche zu montieren.
- 2. Legen Sie die Abdeckungsplatte auf die Grundplatte. Montieren Sie bei Bedarf das kurze Verlängerungsrohr und/oder eines oder mehrere der mitgelieferten langen Verlängerungsrohre (nur AXIS M1054).
- 3. Bringen Sie die Kamera an, stellen Sie den gewünschten Winkel ein und drehen Sie den Verschlussring fest.
- 4. Sichern Sie die angeschlossenen Kabel mit dem an der Grundplatte befestigten Kabelbinder.

### **Regalmontage**

- 1. Bringen Sie die Halterung in die richtige Position und ziehen Sie die Befestigungsschraube fest.
- 2. Befestigen Sie den Verschlussring der Kamera an der Halterung, stellen Sie den gewünschten Winkel ein und drehen Sie den Verschlussring fest.

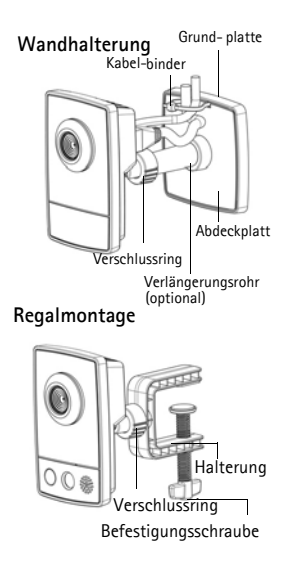

#### **Montage mit Verlängerungsrohren**

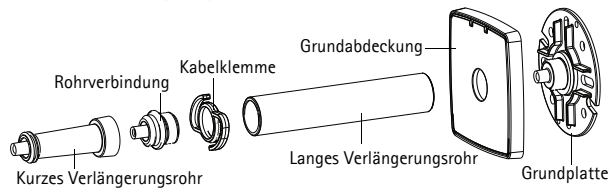

#### **Anschließen der Kabel**

- 1. Verbinden Sie die Kamera über ein abgeschirmtes Netzwerkkabel mit dem Netzwerk. Die AXIS M1054 unterstützt Power over Ethernet. Bei WLAN-Verbindungen (AXIS M1011-W/M1031-W) wird die Kamera nur vorübergehend über Kabel mit dem Netzwerk verbunden, um die Einstellungen für die drahtlose Verbindung zu konfigurieren. Weitere Informationen finden Sie auf Seite 58 .
- 2. Schließen Sie den mitgelieferten Netzadapter an den Netzanschluss der Kamera an. Überspringen Sie diesen Schritt, wenn die Kamera über Power over Ethernet (AXIS M1054) betrieben wird.
- 3. Überprüfen Sie, ob die LED-Anzeigen die Betriebszustände korrekt angeben (siehe Seite 48). Beachten Sie, dass LEDs deaktiviert sein können und deshalb nicht leuchten.

# **Zuweisen einer IP-Adresse**

In den meisten Netzwerken ist heutzutage ein DHCP-Server eingebunden, der angeschlossenen Geräten automatisch IP-Adressen zuweist. Wenn Ihr Netzwerk über keinen DHCP-Server verfügt, wird für die Netzwerk-Kamera die Standard-IP-Adresse 192.168.0.90 verwendet.

AXIS IP Utility und AXIS Camera Management sind die empfohlenen Methoden zur Festlegung einer IP-Adresse unter Windows. Diese kostenlosen Anwendungen finden Sie auf der Axis Netzwerk-Videoprodukt-CD, die dem Produkt beiliegt. Sie können sie jedoch auch von "www.axis.com/techsup" herunterladen. Verwenden Sie die Methode, die für die gewünschte Anzahl der zu installierenden Kameras geeignet ist.

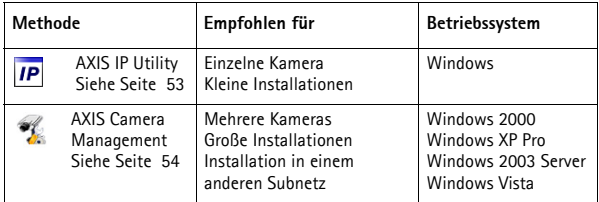

#### **Hinweise:**

- Falls Sie die IP-Adresse nicht zuweisen können, müssen ggf. die Einstellungen der Firewall überprüft werden.
- Weitere Informationen zu alternativen Methoden zum Festlegen der IP-Adresse für die Netzwerk-Kameras der AXIS M10 Serie, z. B. in anderen Betriebssystemen, finden Sie auf [Seite 63](#page-62-0).

# **AXIS IP Utility - einzelne Kamera/kleine Installation**

AXIS IP Utility erkennt automatisch die im Netzwerk vorhandenen Axis-Geräte und zeigt diese an. Mit dieser Anwendung können

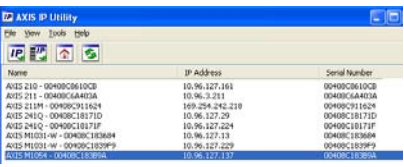

Sie auch eine statische IP-Adresse manuell festlegen. AXIS IP Utility finden Sie auf der CD für Axis Netzwerkvideoprodukte sowie auf unserer Website unter "www.axis.com/techsup".

Installieren Sie die Netzwerk-Kamera der AXIS M10 Serie in demselben Netzwerksegment (physischen Subnetz), in dem sich der Computer befindet, auf dem AXIS IP Utility ausgeführt wird.

### **Automatische Erkennung**

- 1. Stellen Sie sicher, dass die Netzwerk-Kamera der AXIS M10 Serie an das Netzwerk und die Stromversorgung angeschlossen ist.
- 2. Starten Sie AXIS IP Utility.
- 3. Doppelklicken Sie auf das Symbol der Netzwerk-Kamera der AXIS M10 Serie, um die Startseite der Kamera zu öffnen.
- 4. Anweisungen zum Festlegen des Kennworts finden Sie auf Seite 56.

### **Manuelle Zuweisung der IP-Adresse (optional)**

- 1. Wählen Sie eine unbenutzte IP-Adresse aus dem Netzwerksegment, in dem sich auch Ihr Computer befindet.
- 2. Wählen Sie die AXIS M10 Serie aus der Liste.
- 3. Klicken Sie auf die Schaltfläche **IP** Assign new IP address to the **selected device** (Ausgewähltem Gerät neue IP-Adresse zuweisen) und geben Sie die IP-Adresse ein.

- 4. Klicken Sie auf die Schaltfläche **Assign** (Zuweisen) und befolgen Sie die angezeigten Anweisungen. Beachten Sie, dass die Kamera innerhalb von zwei Minuten neu gestartet werden muss, um die neue IP-Adresse festzulegen.
- 5. Klicken Sie auf die Schaltfläche **Home Page** (Startseite), um auf die Webseiten der Kamera zuzugreifen.
- 6. Anweisungen zum Festlegen des Kennworts finden Sie auf Seite 56.

### **AXIS Camera Management - mehrere Kameras/große Installationen**

Mit AXIS Camera Management können automatisch mehrere Axis-Geräte erkannt, der Verbindungsstatus angezeigt, die Firmware-Aktualisierungen verwaltet und IP-Adressen festgelegt werden.

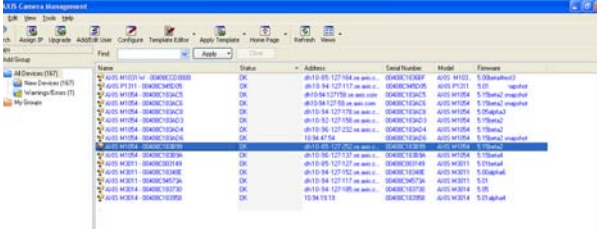

#### **Automatische Erkennung**

- 1. Stellen Sie sicher, dass die Kamera an das Netzwerk und die Stromversorgung angeschlossen ist.
- 2. Starten Sie AXIS Camera Management. Wenn das Symbol der Kamera angezeigt wird, klicken Sie mit der rechten Maustaste darauf und wählen Sie **Live View Home Page** (Homepage der Live-Ansicht).
- 3. Anweisungen zum Festlegen des Kennworts finden Sie auf Seite 56.

# **Zuweisen einer IP-Adresse für ein einzelnes Gerät**

1. Wählen Sie die AXIS M1011 in AXIS Camera Management aus und klicken Sie auf die Schaltlfäche **Assign IP** (IP-Adresse

zuweisen)  $IP$ .

- 2. Wählen Sie die Option **Assign the following IP address** (Folgende IP-Adresse zuweisen) und geben Sie die IP-Adresse, die Subnetzmaske und den Standardrouter für das Gerät ein.
- 3. Klicken Sie auf **OK**.

#### **Zuweisen von IP-Adressen an mehrere Geräte**

AXIS Camera Management beschleunigt die Zuweisung von IP-Adressen an mehrere Geräte, indem IP-Adressen aus einem angegebenen Bereich vorgeschlagen werden.

- 1. Wählen Sie die zu konfigurierenden Geräte aus (es können auch unterschiedliche Modelle gewählt werden) und klicken Sie auf die Schaltfläche Assign IP (IP-Adresse zuweisen) **IP**
- 2. Wählen Sie die Option **Assign the following IP address range** (Folgenden IP-Adressbereich zuweisen) und geben Sie den IP-Adressbereich, die Subnetzmaske und den Standardrouter für die Geräte ein.
- 3. Klicken Sie auf **OK**.

# **Festlegen des Kennworts**

Für den Zugriff auf das Produkt muss das Kennwort für den standardmäßigen Administrator-Benutzer **root** festgelegt werden. Dies erfolgt über das Dialogfeld **Configure Root Password** (Root-Kennwort konfigurieren), das beim erstmaligen Zugriff auf die AXIS M10 Serie angezeigt wird.

Um ein Abhören der Netzwerkkommunikation während der Festlegung des Root-Kennworts zu vermeiden, können Sie diesen Vorgang über eine verschlüsselte HTTPS-Verbindung durchführen, die ein HTTPS-Zertifikat erfordert (siehe folgenden Hinweis).

Zum Festlegen des Kennworts über eine standardmäßige HTTP-Verbindung geben Sie es direkt in das erste unten abgebildete Dialogfeld ein.

Um das Kennwort über eine verschlüsselte HTTPS-Verbindung festzulegen, führen Sie die folgenden Schritte aus:

- 1. Klicken Sie auf die Schaltfläche **Create self-signed certificate** (Selbstsigniertes Zertifikat erstellen).
- 2. Geben Sie die angeforderten Informationen ein und klicken Sie auf **OK**. Das Zertifikat wird erstellt, und das Kennwort kann jetzt sicher festgelegt werden. Der gesamte Datenverkehr der Kamera der AXIS M10 Serie wird ab diesem Zeitpunkt verschlüsselt.

3. Geben Sie ein Kennwort ein, und wiederholen Sie die Eingabe, um die korrekte Schreibweise zu bestätigen. Klicken Sie auf **OK**. Damit ist das Kennwort konfiguriert.

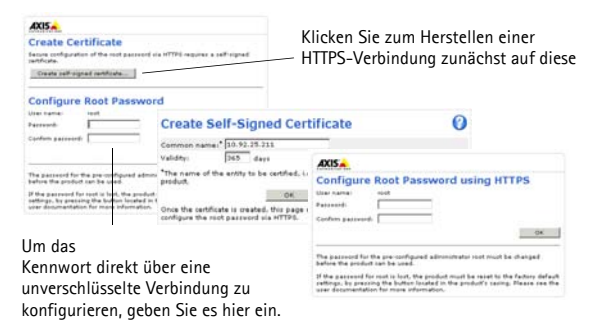

4. Geben Sie in das Anmeldungsdialogfeld den Benutzernamen "root" wie erforderlich ein.

Hinweis: Der standardmäßige Administrator-Benutzername "root" kann nicht gelöscht werden.

5. Geben Sie das zuvor festgelegte Kennwort ein und klicken Sie auf "OK".

Klicken Sie auf "Yes" (Ja), um AMC (AXIS Media Control) zu installieren. Nach Abschluss der Installation können Sie Videoströme im Microsoft Internet Explorer anzeigen. Hierzu müssen Sie über Administratorrechte für den Computer verfügen. Falls nötig, klicken Sie auf den Link, um fehlende Decoder zu installieren. Die Seite **Live View** (Live-Ansicht) der Netzwerk-Kamera der AXIS M10 Serie wird angezeigt. Mit dem **Setup**-Link rechts öffnen Sie Menüoptionen zur individuellen Einstellung der Kamera.

AXIS M1011/AXIS M1054: Die Installation ist damit abgeschlossen. AXIS M1011-W/M1031-W: Fahren Sie mit *WLAN-Verbindung konfigurieren,* auf Seite 58 fort.

#### **WLAN-Verbindung konfigurieren** ⋒

Bevor Sie eine Verbindung zum WLAN-Netzwerk herstellen, müssen Sie die AXIS M1011-W/M1031-W vorübergehend über Kabel mit dem Netzwerk verbinden, um die Einstellungen für die drahtlose Verbindung zu konfigurieren. Es ist nicht empfehlenswert, die Kamera über eine ungesicherte WLAN-Verbindung zu konfigurieren, da Passphrases und Schlüssel in Textform gesendet werden.

**Hinweis:** Eine höhere Sicherheit erzielen Sie, wenn Sie HTTPS verwenden. Sobald die Kamera mit dem WLAN-Netzwerk verbunden ist, wählen Sie **Setup > System Options > Security > HTTPS** (Setup > Systemoptionen > Sicherheit > HTTPS). Weitere Anweisungen finden Sie in der Online-Hilfe zur Kamera.

# **Status von WLAN-Netzwerken**

Wählen Sie auf den internen Webseiten der Kamera **Setup > Basic Setup > Wireless** (Setup > Basiskonfiguration > Drahtlos).

Diese Liste ist das Ergebnis einer Netzwerksuche. Das Netzwerk, mit dem die AXIS M1011-W/M1031-W verbunden ist, wird blau angezeigt. Netzwerke mit nicht unterstützten Sicherheitsfunktionen werden grau angezeigt. Die folgenden Informationen werden bereitgestellt:

- **SSID**: Der Name eines WLAN-Netzwerks (oder Ad-hoc-Geräts).
- **Mode** (Modus): Ein Access Point (Master) oder Ad-Hoc-Gerät.
- **Security** (Sicherheit): Zeigt an, welchen Sicherheitstyp das Netzwerk verwendet. Im Folgenden werden die unterstützten Sicherheitstypen aufgeführt.
- **Channel** (Kanal): Zeigt den aktuell verwendeten Kanal für die drahtlose Netzwerkverbindung an.
- **Signal strength** (Signalstärke): Zeigt die Signalstärke an.
- Bit rate (Bitrate): Zeigt die aktuelle Bitrate in Mbit/s an. Wird nur für den aktuell verwendeten Access Point angezeigt.

**Hinweis:** Access Points mit deaktivierter SSID (Service Set

Identification, Netzwerkkennung) werden nur angezeigt, wenn die SSID manuell eingegeben wurde.

# **Einstellungen für die WLAN-Verbindung**

- 1. Wählen Sie einen Access Point bzw. ein Ad-hoc-Gerät unter **Status of Wireless Networks** (Status von WLAN-Netzwerken) aus. Einige Felder unter **Wireless Settings** (Einstellungen für die WLAN-Verbindung) werden automatisch ausgefüllt.
- 2. **SSID** ist der Name des ausgewählten WLAN-Netzwerks. Lassen Sie dieses Feld leer, wenn die AXIS M1011-W/M1031-W auf das nächstgelegene ungesicherte Netzwerk zugreifen soll.
- 3. **Network type** (Netzwerktyp): Wählen Sie **Master**, wenn die Kamera über einen Access Point auf das Netzwerk zugreifen soll, oder wählen Sie **Ad-hoc**, um eine Verbindung zu einem anderen drahtlosen Gerät herzustellen und ein lokales Netzwerk aufzubauen (siehe Hinweis unten).
- 4. **Security** (Sicherheit): Wählen Sie eine der folgenden Methoden:
	- WPA-/WPA2-PSK
	- WPA-/WPA2-Enterprise Siehe die Anweisungen unten.
	- WEP Siehe die Anweisungen unten.
	- Keine Sicherheit (nicht empfohlen)

Die für die Sicherheit verwendeten Schlüssel, Passphrases und Zertifikate müssen manuell eingegeben werden. Die für den ausgewählten Access Point oder das ausgewählte Ad-hoc-Gerät benötigten Informationen erhalten Sie von Ihrem Netzwerkadministrator.

5. Klicken Sie auf **Save** (Speichern).

**Hinweis:** Beim Ad-hoc-Modus wird kein Access Point für den Aufbau einer WLAN-Verbindung benötigt. Die Kamera kann z. B. über eine Punkt-zu-Punkt-Verbindung mit einem Laptop verbunden werden, das über eine WLAN-Schnittstelle verfügt. Ad-hoc-Verbindungen können in bestimmten Installationsumgebungen sinnvoll sein, sind aber nicht die empfohlene Verbindungsmethode.

**WPA-/WPA2-PSK -** Geben Sie den PSK-Schlüssel für den Access Point ein. Der Schlüssel kann manuell als Hexadezimalwert oder als Passphrase eingegeben werden.

**WPA-/WPA2-Enterprise -** Wählen Sie EAP-TLS als die vom Access Point verwendete Client-/Server-Authentifizierung.

# **EAP-TLS**

- **Identity** (Identität): Geben Sie die Benutzeridentität für das Netzwerk ein.
- **Private key password** (Privater Schlüssel): Geben Sie das Kennwort für die Benutzeridentität ein.

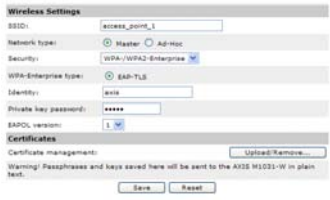

- **EAPOL version** (EAPOL-Version): Wählen Sie die vom Access Point verwendete Version (1 oder 2).
- **Certificates** (Zertifikate): Übermitteln Sie ein CA-Zertifikat an den Access Point für die Authentifizierung.

#### **WEP**

**Authentication** (Authentifizierung): Wählen Sie die **Open-** oder **Shared Key-**Authentifizierung, je nachdem, welche Methode der Access Point verwendet. Nicht alle Access Points verfügen über diese Option und verwenden dann in der Regel eine Open System-Authentifizierung, die auch SSID-Authentifizierung genannt wird.

**Key length** (Schlüssellänge): Legt die Länge des Schlüssels fest (64 Bit oder 128 Bit), der für die drahtlose Verschlüsselung verwendet wird. Die Länge des Verschlüsselungsschlüssels wird auch im Format 40/64 und 104/128 angezeigt.

**Key type** (Schlüsseltyp): Welche Schlüsseltypen verfügbar sind, hängt vom verwendeten Access Point ab. Es stehen folgende Optionen in der Kamera zur Verfügung:

- **Manual** (Manuell): Der Hexadezimalschlüssel kann manuell eingegeben werden.
- **ASCII**: Die Zeichenfolge für 64-Bit-WEP muss genau 5 Zeichen und für 128-Bit-WEP genau 13 Zeichen lang sein.
- **Passphrase**: Bei 64-Bit-WEP generiert Passphrase vier verschiedene Schlüssel. Bei 128-Bit-WEP wird nur ein Schlüssel generiert, der für alle 4 Schlüssel repliziert wird. Die Schlüsselgenerierung unterliegt keinem Standard und kann von Markenprodukt zu Markenprodukt unterschiedlich sein. Stellen Sie sicher, dass die generierten Schlüssel mit den Schlüsseln im Access Point übereinstimmen. Wenn dies nicht der Fall ist, müssen Sie die Schlüssel manuell eingeben.

## **Schließen Sie die Installation des WLAN-Netzwerks ab**

- 1. Stellen Sie sicher, dass die Einstellungen für die WLAN-Verbindung in der Kamera mit den Einstellungen im Access Point übereinstimmen.
- 2. Ziehen Sie das Netzwerkkabel von der Kamera ab.
- 3. Aktualisieren Sie die Webseite nach 20 bis 30 Sekunden, um die drahtlose Verbindung zu bestätigen. Wenn Sie nicht auf die Kamera zugreifen können, führen Sie AXIS IP Utility aus und wählen Sie die Kamera in der Liste aus.

#### **Hinweise:**

- Die Einstellungen für die WLAN-Verbindung in der Kamera müssen für die Herstellung der Verbindung mit den Einstellungen im Access Point bzw. im Adhoc-Gerät übereinstimmen.
- Die für die Sicherheit verwendeten Schlüssel, Passphrases und Zertifikate müssen manuell eingegeben werden. Die für den ausgewählten Access Point oder das ausgewählte Ad-hoc-Gerät benötigten Informationen erhalten Sie von Ihrem Netzwerkadministrator.

- Die Einstellungen für die WLAN-Verbindung müssen immer (d. h. nicht nur während der Installation) zuerst in der Kamera und anschließend im Wireless Access Point konfiguriert oder geändert werden. Auf diese Weise wird sichergestellt, dass bei Änderungen immer auf die Kamera zugegriffen werden kann.
- SSID (Service Set Identifier) wird auch als ESSID (Extended Service Set Identifier) bezeichnet.

Die Installation der AXIS M1011-W/M1031-W ist damit abgeschlossen.

# **Andere Methoden zum Festlegen der IP-Adresse**

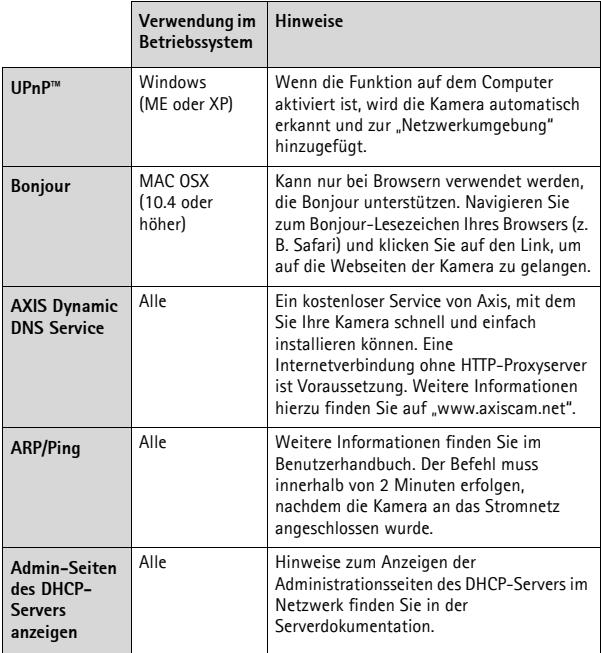

# <span id="page-62-0"></span>**Wiederherstellen der werkseitigen Standardeinstellungen**

So setzen Sie sämtliche Parameter und die IP-Adresse auf die werkseitigen Standardeinstellungen zurück:

1. Trennen Sie die Kamera von der Stromversorgung.

- 2. Halten Sie die Steuertaste gedrückt und schließen Sie den Netzstecker wieder an.
- 3. Halten Sie die Steuertaste so lange gedrückt, bis die Statussanzeige gelb blinkt (dies kann bis zu 15 Sekunden dauern).
- 4. Lassen Sie die Steuertaste los. Sobald die Statussanzeige grün leuchtet (dies kann bis zu 1 Minute dauern), ist die Kamera auf die werkseitigen Standardeinstellungen zurückgesetzt.
- 5. Legen Sie die IP-Adresse erneut fest. Wenden Sie dabei eines der in diesem Handbuch beschriebenen Verfahren an.

# **Zugriff auf die Kamera über das Internet**

Sobald die Netzwerk-Kamera der AXIS M10 Serie installiert ist, können Sie in Ihrem lokalen Netzwerk (LAN) darauf zugreifen. Um auch über das Internet auf die Kamera zugreifen zu können, müssen Sie die Netzwerk-Router so konfigurieren, dass diese den eingehenden Datenverkehr zulassen, was üblicherweise durch Zuweisung eines bestimmten Ports geschieht.

- HTTP-Port (standardmäßig Port 80) für die Anzeige und Konfiguration
- RTSP-Port (standardmäßig Port 554) für die Anzeige von H.264- Videoströmen

Ausführliche Informationen zu diesem Thema finden Sie in der Dokumentation des Routers. Weitere Informationen zu diesem und zu anderen Themen erhalten Sie auf der Axis Support-Website unter "www.axis.com/techsup".

# **Weitere Informationen**

Das Benutzerhandbuch ist auf der Axis Website unter "http:// www.axis.com" erhältlich und befindet sich auch auf der mitgelieferten CD für Axis-Netzwerkvideoprodukte.

Unter "www.axis.com/techsup" finden Sie Firmware-Aktualisierungen für die AXIS M10 Serie. Informationen zur aktuellen Firmware-Version finden Sie unter "Setup > About" (Setup > Info).

# **Serie AXIS M10 Guida all'installazione**

Questa guida spiega come installare le telecamere di rete della Serie AXIS M10 in una rete locale. Per ulteriori informazioni, consultare la Guida per l'utente, disponibile sul CD o all'indirizzo www.axis.com/ techsup

# **Procedura di installazione**

- 1. Controllare il contenuto della confezione utilizzando l'elenco fornito di seguito.
- 2. Panoramica dell'hardware a [pagina 67.](#page-66-0)
- 3. Installazione dell'hardware a [pagina 71.](#page-70-0)
- 4. Assegnazione di un indirizzo IP a pagina 74.

# **Importante!**

Il prodotto deve essere utilizzato in conformità alle leggi e alle disposizioni

- 5. Impostazione della password a pagina 79.
- 6. Configurazione della connessione wireless a pagina 81. (solo AXIS M1011-W/M1031-W)

# **Contenuto della confezione**

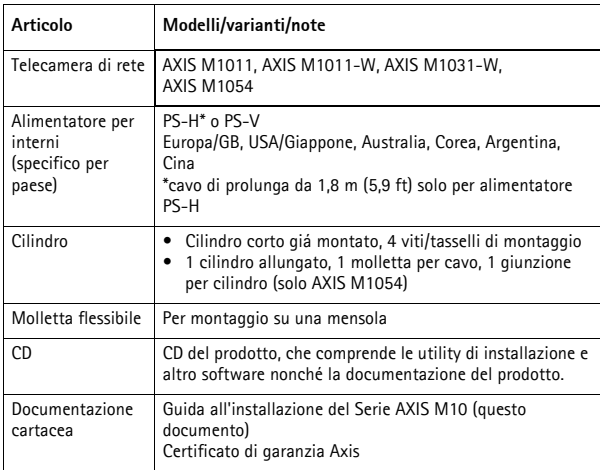

# **Serie AXIS M10 Pagina 67**

<span id="page-66-0"></span>**Panoramica dell'hardware**

**AXIS M1011-W Vista anteriore - AXIS M1031-W/AXIS M1054**

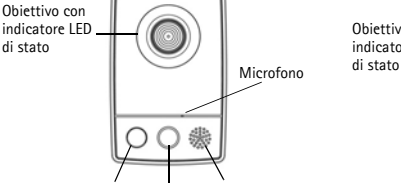

Altoparlante

Sensore PIR

Luce

Obiettivo con indicatore LED

**Vista posteriore (tutti i modelli)**

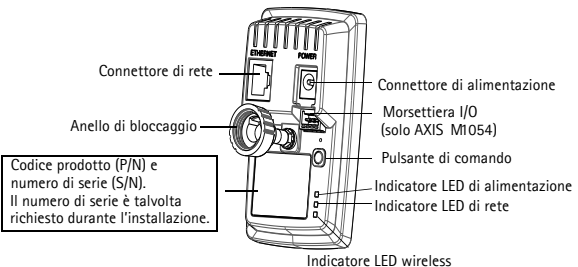

(attivato solo sui modelli wireless)

# **ITALIANO ITALIANO**

### **Connettori dell'unità**

**Connettore di rete -** Connettore Ethernet RJ-45; si consigliano cavi schermati.

**Connettore di alimentazione -** Connettore mini CC 5.0-5.1V CC, Max 1,5A. Pin centrale +.

# **Morsettiera I/O (solo AXIS M1054)**

La morsettiera I/O a 4 pin consente di interfacciare 1 uscita transistor, 1 ingresso digitale, alimentazione supplementare, messa a terra.

La morsettiera viene utilizzata in applicazioni di rilevazione movimento, attivazione eventi, notifica allarme tramite e-mail e memorizzazione immagini in siti FTP.

- Ingresso ad esempio per connettere un pulsante. Se viene premuto il pulsante, lo stato cambia e l'ingresso diventa attivo (visualizzato in Events (Eventi) > Port Status (Stato della porta)).
- Uscita collega un dispositivo di allarme che può essere attivato dai pulsanti Output (Uscita) della pagina Live View (Immagini dal vivo) o da un tipo di evento. Se il dispositivo di allarme viene attivato, l'uscita appare come attiva (Events (Eventi) > Port Status (Stato della porta).

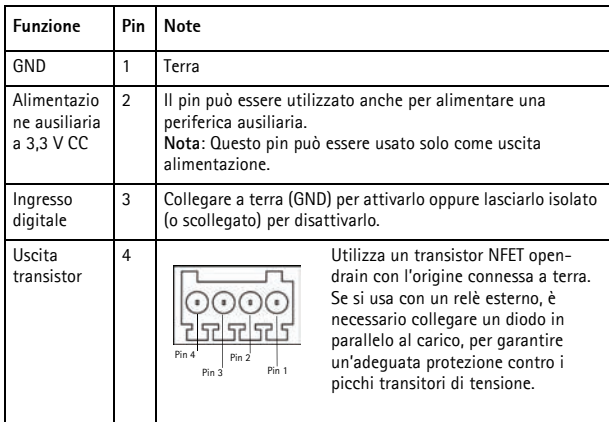

Connettere i dispositivi di ingresso/uscita alla telecamera come segue:

- 1. Collegare saldamente i cavi della periferica alla morsettiera fornita.
- 2. Una volta collegati i cavi, connettere il gruppo di cavi alla morsettiera della telecamera.

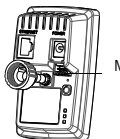

Morsettiera I/O

# **Indicatori LED**

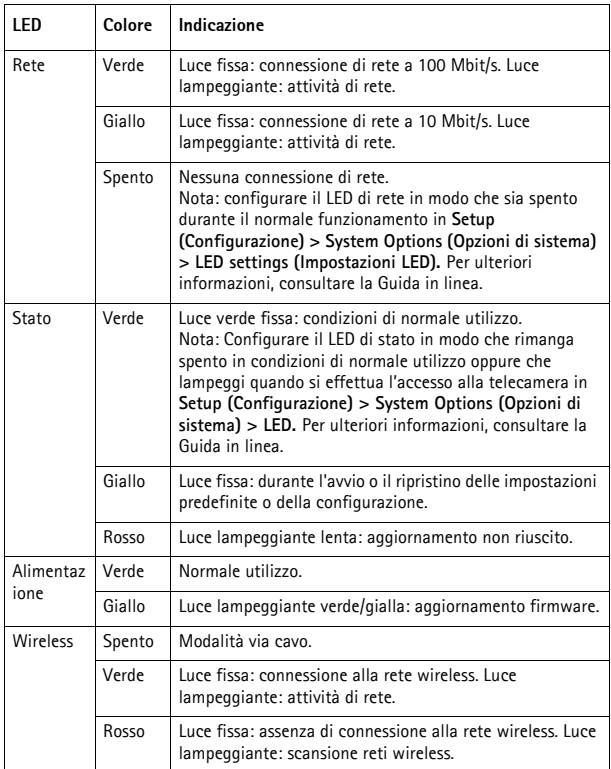

# **Solo AXIS M1031-W e AXIS M1054**

Le telecamere AXIS M1031-W e AXIS M1054 dispongono delle seguenti dotazioni:

**Sensore PIR** - sensore infrarosso passivo che misura la luce infrarossa proveniente dagli oggetti che passano nel suo campo visivo. Quando è configurato, la telecamera può accendere automaticamente la luce quando è attivata dal sensore PIR. Intervallo di sensibilità fino a 5 m (16 ft).

**Luce** - la telecamera può essere configurata in modo che il LED di illuminazione bianco sia attivato dal sensore PIR; questo può essere fatto anche dalle pagine - **Setup (Configurazione) > Live View Config (Configurazione immagini dal vivo) > pulsanti Light (Illuminazione)**. La luce è stata progettata per un utilizzo temporaneo e non dovrebbe restare accesa in permanenza.

**Microfono/altoparlante** per audio half-duplex; full-duplex per AXIS M1054.

Per ulteriori informazioni, consultare la Guida per l'utente del prodotto, disponibile sul sito web di Axis all'indirizzo www.axis.com oppure sul CD fornito con il prodotto Axis Network Video.

# <span id="page-70-0"></span>**Installazione dell'hardware**

### **Importante!**

La serie AXIS M10 non è approvata per l'utilizzo in ambienti esterni; il prodotto può essere installato soltanto in ambienti interni.

## **Montaggio della telecamera**

Le telecamere della Serie AXIS M10 vengono spedite con montati i piedistalli e il cilindro corto. Svitare il cilindro per sganciare la piastra di base dal coperchio della piastra. A seconda del tipo di montaggio della telecamera, a parete o su una mensola, seguire le relative istruzioni riportate di seguito.

### **Montaggio a parete**

- 1. Utilizzare le viti fornite per fissare la piastra di base a una superficie piana (orizzontale o verticale).
- 2. Collocare il coperchio della piastra sulla piastra di base; se necessario applicare il cilindro corto e/o uno o più dei cilindri allungati forniti (solo AXIS M<sub>1054</sub>)
- 3. Montare la telecamera, regolare l'angolazione e stringere l'anello di bloccaggio.
- 4. Fissare i cavi quando sono stati collegati, utilizzando la fascetta attaccata al coperchio della piastra.

### **Montaggio su mensola**

- 1. Posizionare il morsetto e stringere la vite di bloccaggio.
- 2. Applicare l'anello di bloccaggio della telecamera al morsetto, regolare l'angolazione della telecamera e stringere l'anello di bloccaggio.

# **Staffa per il montaggio a muro**

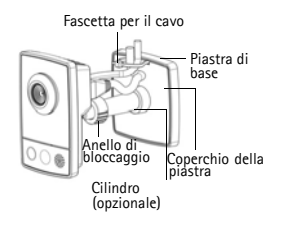

**Montaggio su mensola**

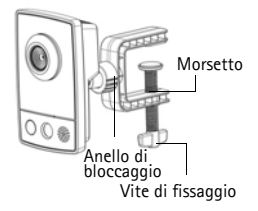
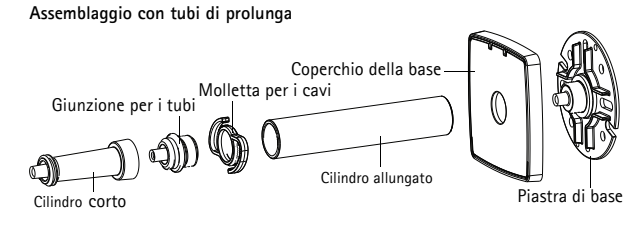

#### **Collegamento dei cavi**

- 1. Collegare la telecamera alla rete mediante un cavo di rete schermato. Il modello AXIS M1054 supporta Power over Ethernet. Se ci si connette a una rete wireless (AXIS M1011-W/M1031-W), la connessione cablata è temporanea e serve a configurare le impostazioni wireless della telecamera. Per ulteriori informazioni, vedere la sezione pagina 81.
- 2. Collegare l'alimentatore per uso interno al connettore di alimentazione della telecamera. Saltare questa procedura se si utilizza PoE con il modello AXIS M1054.
- 3. Verificare che i LED indichino le condizioni di funzionamento corrette (vedere a pagina 70). Si noti che alcuni LED possono essere disabilitati o spenti.

### **Assegnazione di un indirizzo IP**

La maggior parte delle reti dispone di un server DHCP che assegna automaticamente gli indirizzi IP alle periferiche connesse. Se la rete non dispone di un server DHCP, per la telecamera di rete viene utilizzato l'indirizzo IP predefinito 192.168.0.90.

I metodi consigliati per assegnare un indirizzo IP in Windows sono AXIS IP Utility e AXIS Camera Management. Queste applicazioni gratuite sono disponibili sul CD Axis Network Video fornito con il prodotto, oppure possono essere scaricate dalla pagina web www.axis.com/techsup. Utilizzare il metodo più adatto al numero di telecamere da installare.

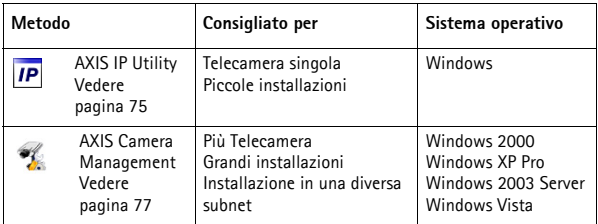

#### **Note:**

- Se l'assegnazione dell'indirizzo IP non è riuscita correttamente, verificare che non ci siano firewall che blocchino l'operazione.
- Per altri metodi di assegnazione o di rilevazione dell'indirizzo IP per le telecamere della Serie AXIS M10, ad esempio in altri sistemi operativi, vedere a [pagina 86.](#page-85-0)

## **AXIS IP Utility: telecamera singola/piccole installazioni**

AXIS IP Utility rileva e visualizza automaticamente le periferiche Axis collegate alla rete. È possibile anche usare questa applicazione

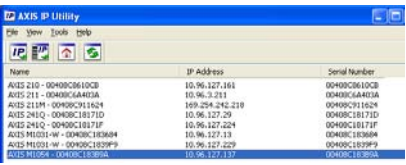

per impostare manualmente un indirizzo IP statico. AXIS IP Utility è disponibile sul CD Axis Network Video Product, oppure può essere scaricato dalla pagina web www.axis.com/techsup.

La telecamera di rete Serie AXIS M10 deve essere installata sullo stesso segmento di rete (subnet fisica) del computer su cui è in esecuzione AXIS IP Utility.

#### **Rilevamento automatico**

- 1. Verificare che la telecamera di rete Serie AXIS M10 sia collegata alla rete e alimentata correttamente.
- 2. Avviare AXIS IP Utility.
- 3. Quando la telecamera di rete Serie AXIS M10 viene visualizzata nella finestra, fare doppio clic per aprire la home page della telecamera.
- 4. Vedere la pagina 79 per istruzioni su come impostare la password.

#### **Impostazione manuale dell'indirizzo IP (facoltativo)**

- 1. Acquisire un indirizzo IP libero sullo stesso segmento di rete a cui è connesso il computer in uso.
- 2. Selezionare AXIS M10 dall'elenco.
- 3. Fare clic sul pulsante **IP** Assign new IP address to selected device (Assegna nuovo indirizzo IP alla periferica selezionata) e inserire l'indirizzo IP.

- 4. Fare clic sul pulsante **Assign** (Assegna) e seguire le istruzioni visualizzate. Si tenga presente che la telecamera deve essere riavviata entro due minuti perché il nuovo indirizzo IP venga assegnato.
- 5. Fare clic sul pulsante **Home Page** (Pagina iniziale) per accedere alle pagine web della telecamera.
- 6. Vedere la pagina 79 per istruzioni su come impostare la password.

## **Serie AXIS M10 Pagina 77**

### **AXIS Camera Management: più telecamere/grandi installazioni**

È possibile utilizzare AXIS Camera Management per individuare automaticamente la presenza di più periferiche Axis, mostrare lo stato di connessione, gestire gli aggiornamenti del firmware e assegnare gli indirizzi IP.

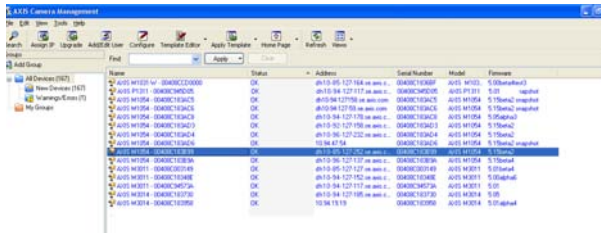

#### **Rilevamento automatico**

- 1. Verificare che la telecamera sia collegata alla rete e alimentata correttamente.
- 2. Avviare AXIS Camera Management. Non appena la telecamera viene visualizzata nella finestra, fare clic con il pulsante destro sul collegamento e selezionare **Live View Home Page** (Immagini dal vivo).
- 3. Vedere la pagina 79 per istruzioni su come impostare la password.

#### **Assegnazione di un indirizzo IP a un singolo dispositivo**

- 1. Selezionare Axis M10 in AXIS Camera Management e fare clic sul pulsante Assign IP (Assegna IP) **IP.**
- 2. Selezionare **Assign the following IP address** (Assegna il seguente indirizzo IP) e immettere l'indirizzo IP, la subnet mask e il router predefinito utilizzati dalla periferica.
- 3. Fare clic sul pulsante **OK**.

#### **Assegnazione degli indirizzi IP a più telecamere**

AXIS Camera Management facilita il processo di assegnazione degli indirizzi IP di più periferiche, suggerendo gli indirizzi IP in base a un intervallo specifico.

- 1. Selezionare le periferiche che si desidera configurare (è possibile selezionare più modelli) e fare clic sul pulsante **Assign IP** (Assegna  $IP$
- 2. Selezionare **Assign the following IP address range** (Assegna il seguente intervallo di indirizzi IP) e immettere l'intervallo di indirizzi IP, la subnet mask e il router predefinito utilizzati dalla periferica.
- 3. Fare clic sul pulsante **OK**.

#### **Impostazione della password**

Per ottenere l'accesso al prodotto, è necessario impostare la password dell'utente amministratore predefinito **root**. Questa operazione può essere effettuata nella finestra di dialogo '**Configure Root Password**' (Configura password root), che viene visualizzata quando si accede ad una delle telecamere della Serie AXIS M10 per la prima volta.

Per evitare l'interruzione della connessione di rete durante l'impostazione della password root, è possibile eseguire questa operazione tramite la connessione crittografata HTTPS, che richiede una certificato HTTPS (vedere la nota seguente).

Per impostare la password tramite una connessione HTTP standard, inserirla direttamente nella prima finestra di dialogo mostrata di seguito.

Per impostare la password tramite una connessione HTTPS crittografata, attenersi alla seguente procedura.

- 1. Fare clic sul pulsante **Create self-signed certificate** (Crea certificato autofirmato).
- 2. Fornire le informazioni richieste e fare clic su **OK**. Il certificato viene creato e la password può essere ora impostata in modo sicuro. Da questo momento in poi tutto il traffico verso e dalla telecamera della Serie AXIS M10 viene cifrato.

3. Inserire una password e reinserirla per confermarla. Fare clic su **OK**. La password è stata ora configurata.

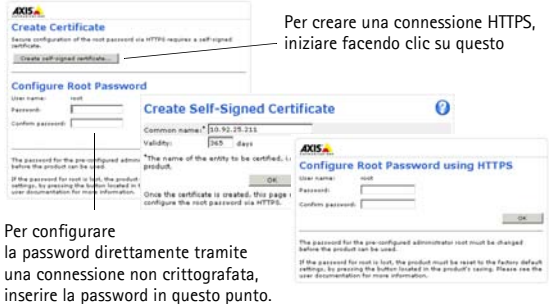

4. Per eseguire l'accesso, inserire il nome utente "root" nella finestra di dialogo appena il programma lo richiede. Nota: non è possibile eliminare il nome utente predefinito "root" dell'amministratore.

5. Inserire la password impostata in precedenza e fare clic su OK. Se necessario, fare clic su Yes (Sì) per installare AMC (Axis Media Control) che consente di visualizzare il flusso video in Microsoft Internet Explorer. A questo scopo è necessario disporre dei privilegi di amministratore. Se necessario, fare clic sul collegamento per installare i decodificatori mancanti. Viene visualizzata la pagina **Live View** (Immagini dal vivo) della telecamera di rete Serie AXIS M10. Selezionare il collegamento **Setup** (Impostazione) per visualizzare ulteriori opzioni di personalizzazione della telecamera.

AXIS M1011/ AXIS M1054: A questo punto l'installazione è completata. AXIS M1011-W/M1031-W: Passare a *Configurazione della connessione wireless,* a pagina 81.

### **Configurazione della connessione wireless**

La telecamera AXIS M1011-W/M1031-W è temporaneamente collegata alla rete cablata per permettere le configurazione delle impostazioni wireless della telecamera prima di collegarsi alla rete wireless. La configurazione della telecamera utilizzando una connessione wireless non protetta non è consigliata, in quanto le passphrase e le chiavi sono trasmesse come testo non crittografato.

**Nota:** Per una protezione ancora maggiore, utilizzare HTTPS. Una volta connessa la telecamera alla rete cablata, andare a **Setup (Configurazione) > System Options (Opzioni di sistema) > Security (Protezione) > HTTPS** e fare riferimento alla Guida in linea della telecamera per le relative istruzioni.

#### **Stato delle reti wireless**

Accedere a **Setup (Configurazione) > Basic Setup (Configurazione di base) > Wireless** nelle pagine web interne della telecamera.

L'elenco ottenuto è il risultato della ricerca delle reti disponibili. La rete AXIS M1011-W/M1031-W è attualmente connessa, come visualizzato in blu. Le reti che presentano una protezione non supportata vengono visualizzate in grigio. Di seguito sono riportate alcune informazioni utili.

- **SSID**: nome della rete wireless (o della periferica ad hoc).
- **Tipo di rete**: punto di accesso (Master) o periferica ad hoc.
- **Protezione**: indica il tipo di protezione utilizzato dalla rete. Vedere successivamente i tipi protezione supportati.
- **Canale**: visualizza il canale wireless in uso.
- **Intensità del segnale**: visualizza l'intensità del segnale.
- Velocità in bit: visualizza la velocità in Mbit/s. Tale visualizzazione è possibile solo per il punto di accesso in uso.

**Nota:** I punti di accesso in cui la funzionalità SSID Broadcast (trasmissione SSID) è disattivata non verranno visualizzati a meno che non si immetta manualmente il SSID.

#### **Impostazioni wireless**

- 1. Selezionare un punto di accesso o una periferica ad hoc sotto **Status of Wireless Networks (Stato delle reti wireless);** alcune delle informazioni richieste saranno immesse automaticamente sotto **Wireless Settings (Impostazioni wireless)**.
- 2. **SSID** è il nome della rete wireless selezionata. Lasciare questo campo vuoto se la telecamera AXIS M1011-W/M1031-W dovrà accedere alla rete non protetta più vicina.
- 3. **Tipo di rete:** selezionare **Master** per accedere alla rete attraverso di un punto di accesso o **Ad hoc** per accedere a qualsiasi altro dispositivo wireless e creare una rete locale (vedere la nota in seguito).
- 4. **Protezione**: selezionare uno dei seguenti metodi:
	- WPA-/WPA2-PSK
	- WPA-/WPA2-Enterprise vedere le istruzioni più avanti
	- WEP vedere le istruzioni più avanti
	- Nessuna protezione (sconsigliato)

Chiavi, passphrase e certificati utilizzati per la protezione devono essere immessi manualmente. Per ottenere i dettagli necessari, contattare l'amministratore di rete del punto di accesso selezionato o della periferica ad hoc.

#### 5. Fare clic su **Salva**.

**Nota:** La modalità ad hoc permette agli utenti di formare una LAN wireless senza alcuna connessione a un punto di accesso. La telecamera può, ad esempio, collegarsi punto a punto a un computer portatile con supporto di rete wireless. La connessione ad hoc può essere utile in alcune installazioni ma non è il metodo consigliato.

**WPA-/WPA2-PSK -** Immettere la chiave pre-condivisa richiesta per il punto di accesso, che può essere un numero esadecimale (Manuale) o una passphrase.

## **Serie AXIS M10 Pagina 83**

**WPA-/WPA2-Enterprise -** Scegliere il tipo di autenticazione client/server utilizzato dal punto di accesso; EAP-TLS.

#### **EAP-TLS**

- **Identità**: immettere l'identità dell'utente da presentare alla rete
- **Password chiave privata** immettere la password per l'identità dell'utente

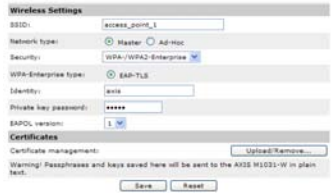

- **Versione EAPOL** selezionare la versione utilizzata (1 o 2) nel punto di accesso
- **Certificati**: caricare un certificato CA da presentare al punto di accesso per l'autenticazione

#### **WEP**

**Autenticazione**: selezionare **Open (Aperto)** o **Shared Key (Chiave condivisa)**, in base al metodo utilizzato nel punto di accesso. Non è possibile utilizzare questa funzionalità in tutti i punti di accesso; in tal caso verrà probabilmente utilizzato il sistema aperto, definito anche autenticazione SSID.

**Lunghezza chiave**: è possibile impostare la lunghezza della chiave utilizzata per la crittografia wireless (64 o 128 bit). La lunghezza della chiave di crittografia viene talvolta visualizzata come 40/64 e 104/128.

**Tipo chiave**: i tipi di chiave disponibili dipendono dal punto di accesso selezionato. Per la telecamera sono disponibili le disponibili opzioni:

- **Manuale**: consente di immettere in modo manuale la chiave esadecimale.
- **ASCII**: è necessario che la stringa sia esattamente di 5 caratteri per la crittografia WEP a 64 bit e di 13 caratteri per la crittografia WEP a 128 bit.
- **Passphrase** : nella crittografia WEP a 64 bit, la passphrase genera 4 chiavi diverse. Utilizzando invece la crittografia WEP a 128 bit, verrà generata una sola chiave, che sarà replicata per tutte e quattro le chiavi. La creazione di chiavi non è basata su standard e può variare in base alla marca del dispositivo. Verificare che le chiavi generate siano identiche a quelle del proprio punto di accesso. In caso contrario, immetterle in modo manuale.

#### **Completamento dell'installazione wireless**

- 1. Verificare che le impostazioni wireless della telecamera corrispondano alle impostazioni del punto di accesso.
- 2. Scollegare il cavo di rete dalla telecamera.
- 3. Aggiornare la pagina web dopo 20-30 secondi per confermare l'utilizzo della connessione wireless. Se non è possibile accedere alla telecamera, eseguire AXIS IP Utility e selezionarla dall'elenco.

#### **Note:**

- Per stabilire la comunicazione, le impostazioni wireless devono essere esattamente le stesse nella telecamera e nel punto di accesso o periferica ad hoc.
- Chiavi, passphrase e certificati utilizzati per la protezione devono essere immessi manualmente. Contattare l'amministratore di rete per i requisiti del punto di accesso selezionato o periferica ad hoc.

## **Serie AXIS M10 Pagina 85**

• SSID (Service Set Identifier) viene scritto talvolta come ESSID (Extended Service Set Identifier).

L'installazione della telecamera AXIS M1011-W/M1031-W è ora completata.

#### **Altri metodi di assegnazione dell'indirizzo IP**

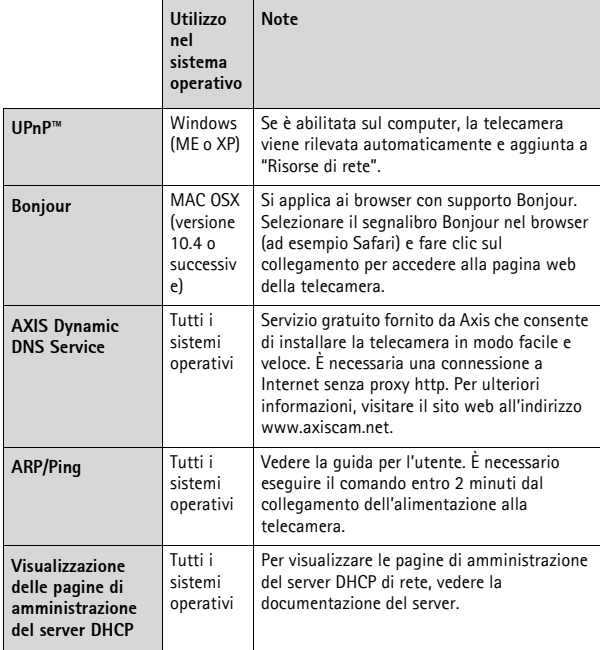

## <span id="page-85-0"></span>**Ripristino delle impostazioni predefinite**

Per ripristinare tutti i parametri e l'indirizzo IP ai valori predefiniti in fabbrica.

1. Scollegare l'alimentazione dalla telecamera.

## **Serie AXIS M10 Pagina 87**

- 2. Tenere premuto il pulsante Control e ricollegare il cavo di alimentazione.
- 3. Tenere premuto il pulsante di comando fino a quando l'indicatore di stato emette una luce gialla lampeggiante (l'operazione può richiedere fino a 15 secondi).
- 4. Rilasciare il pulsante di comando. Quando l'indicatore di stato diventa verde (l'operazione può richiedere fino a 1 minuto) la procedura è completata e sono state ripristinate le impostazioni predefinite per la telecamera.
- 5. Riassegnare l'indirizzo IP utilizzando uno qualsiasi dei metodi descritti.

#### **Accesso alla telecamera da Internet**

Dopo l'installazione, la telecamera di rete Serie AXIS M10 è accessibile dalla rete locale (LAN). Per accedere alla telecamera da Internet, configurare i router di rete per consentire il traffico in entrata, che di norma avviene su una porta specifica.

- Porta HTTP (porta predefinita 80) per la visualizzazione e la configurazione
- Porta RTSP (porta predefinita 554) per la visualizzazione di flussi video in formato H.264

Per ulteriori istruzioni, consultare la documentazione del router. Per maggiori informazioni su questo e altri argomenti, visitare il sito web per il supporto Axis all'indirizzo www.axis.com/techsup.

#### **Ulteriori informazioni**

La Guida per l'utente è disponibile sul sito web di Axis all'indirizzo www.axis.com oppure sul CD fornito con il prodotto.

Visitare il sito di Axis all'indirizzo www.axis.com/techsup per verificare la disponibilità di aggiornamenti del firmware per il proprio prodotto AXIS Serie M10. Per conoscere la versione installata del software, selezionare Setup (Configurazione) > About (Informazioni su) nella pagina web della telecamera.

# **Guía de instalación de la Serie AXIS M10**

Esta guía le ayudará a instalar la Cámara de red de la Serie AXIS M10 en su red. Para obtener más información, consulte el Manual del usuario disponible en el CD o en la página www.axis.com/techsup.

#### **Pasos para la instalación**

- 1. Verifique el contenido del paquete con la lista que aparece más abajo.
- 2. Presentación del hardware en la [página 91.](#page-90-0)
- 3. Instalación del hardware en la página 96.
- 4. Asignación de una dirección IP en la página 99.

#### **Importante:**  Este producto debe utilizarse de acuerdo a la legislación y normativas

- 5. Configuración de la contraseña en la página 104.
- 6. Configuración de la conexión inalámbrica en la página 106. (sólo AXIS M1011-W/M1031-W)

## **Contenido del paquete**

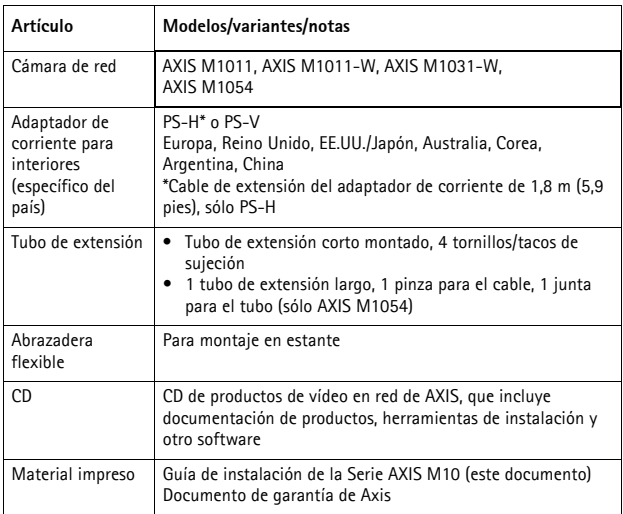

## **Serie AXIS M10 Página 91**

### <span id="page-90-0"></span>**Presentación del hardware**

#### **AXIS M1011/-W Vista frontal - AXIS M1031-W/AXIS M1054**

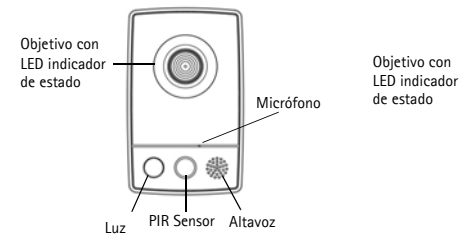

**Vista posterior (todos los modelos)**

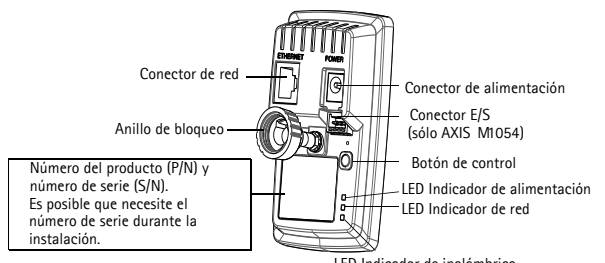

(sólo está activado en los modelos inalámbricos) LED Indicador de inalámbrico

#### **Conectores de la unidad**

**Conector de red -** Conector Ethernet RJ-45; se recomienda emplear cables blindados.

**Conector de alimentación -** Mini-conector de CC, 5,0-5,1 V CC, máx. 1,5 A. Pin central +

### **Conector de terminales de E/S (sólo AXIS M1054)**

El conector de terminales de E/S de 4 pines constituye la interfaz de 1 salida de transistor, 1 entrada digital, alimentación auxiliar y toma de tierra (GND).

El conector de terminales se utiliza en aplicaciones para la detección de movimiento, la activación de eventos, la notificación de alarmas a través del correo electrónico y el almacenamiento de imágenes en ubicaciones FTP.

- Entrada: por ejemplo, para conectar un pulsador. Cuando se aprieta el pulsador, el estado cambia y la entrada se vuelve activa (indicado en Events > Port Status [Eventos > Estado del puerto]).
- Salida: conecta un dispositivo de alarma que se puede activar mediante los botones de salida de la página Live View o mediante un tipo de evento. La salida se muestra activa (Events > Port Status [Eventos > Estado del puerto]) si el dispositivo de alarma está activado.

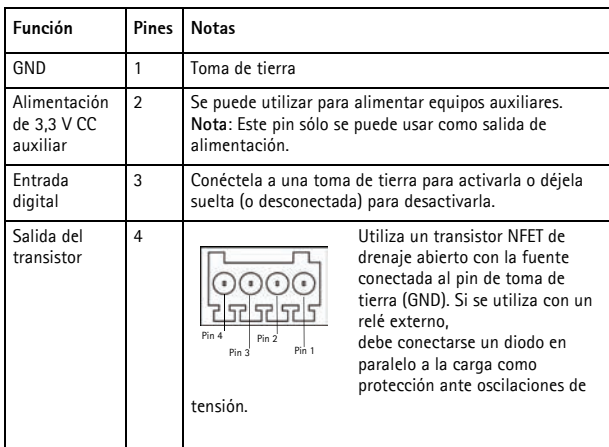

Conecte los dispositivos de entrada/salida a la cámara como se explica a continuación:

- 1. Conecte firmemente los cables del dispositivo al bloque de conectores suministrado.
- 2. Cuando los cables estén conectados, fije el bloque de conectores al conector de terminales de la cámara.

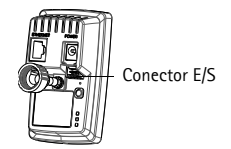

## **Indicadores LED**

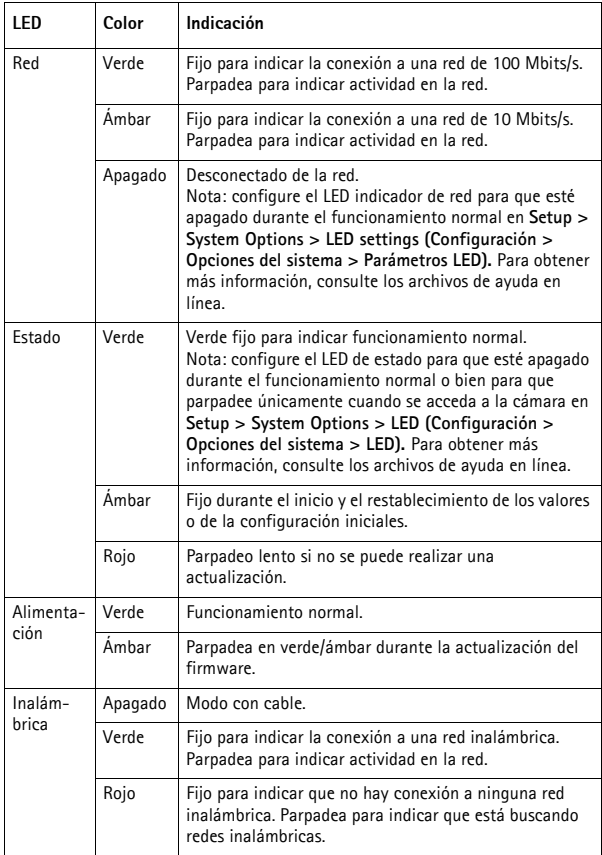

#### **Sólo AXIS M1031-W y AXIS M1054**

Las cámaras AXIS M1031-W y AXIS M1054 incluyen las siguientes características:

**Sensor PIR**: sensor de infrarrojos pasivo que mide la luz infrarroja de los objetos que pasan por su campo de visión. Si se configura, la cámara puede encender automáticamente la luz cuando la activa el sensor PIR. El rango de sensibilidad llega hasta los 5 m (16 pies).

**Luz**: la cámara se puede configurar de forma que el sensor PIR active el LED de iluminación blanco; esto también se puede hacer a través de las páginas Web - **Setup > Live View Config > Light buttons** (Configuración > Config. Live View > Botones de luz). La luz está diseñada sólo para uso temporal y no debería estar permanentemente encendida.

**Micrófono/altavoz** para audio semidúplex; dúplex completo en la cámara AXIS M1054.

Para obtener más información, consulte el Manual del usuario que se encuentra en el sitio Web de Axis en www.axis.com o en el CD de productos de vídeo en red de Axis.

#### **Instalación del hardware**

#### **Importante:**

La Serie AXIS M10 no está aprobada para su uso en el exterior; el producto sólo puede instalarse en interiores.

#### **Montaje de la cámara**

La Serie AXIS M10 se suministra con la placa base y un tubo corto de extensión montados. Desatornille el tubo de extensión para liberar la placa base de la placa de la cubierta. En función de si la cámara se va a montar en la pared o en un estante, siga las instrucciones correspondientes a continuación.

#### **Montaje en pared**

- 1. Utilizando los tornillos suministrados, fije la placa base a una superficie plana (horizontal o vertical).
- 2. Coloque la placa de la cubierta sobre la placa base; si fuera necesario, coloque el tubo corto de extensión y uno o varios de los tubos largos de extensión (sólo AXIS M1054) suministrados.
- 3. Coloque la cámara, ajuste el ángulo y atornille el anillo de bloqueo.
- 4. Una vez conectados, asegure los cables con la brida de la placa de la cubierta.

#### **Montaje en estante**

1. Coloque la abrazadera y apriete el tornillo de sujeción de modo que quede bien sujeto.

#### **Montaje en pared**

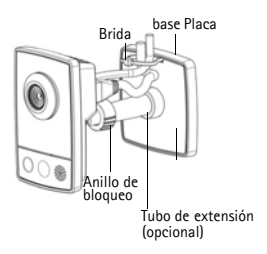

#### **Montaje en estante**

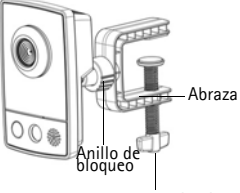

Tornillo de sujeción

2. Fije el anillo de bloqueo de la cámara a la abrazadera, ajuste el ángulo de la cámara y apriete el anillo de bloqueo.

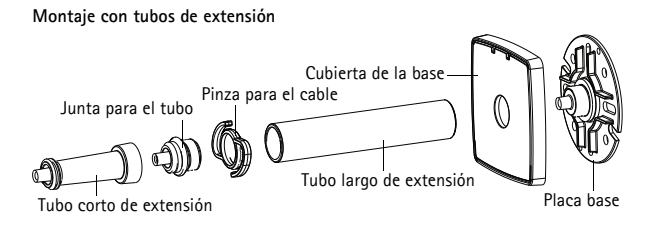

#### **Conexión de los cables**

- 1. Conecte la cámara a la red con un cable de red blindado. La cámara AXIS M1054 admite la alimentación a través de Ethernet (PoE). Si se va a conectar a una red inalámbrica (AXIS M1011-W/M1031-W), la conexión con cable es temporal para configurar los parámetros inalámbricos de la cámara. Consulte la página 106 para obtener más información.
- 2. Conecte el adaptador de corriente para interiores suministrado al conector de alimentación de la cámara. Omita este paso si se utiliza la alimentación a través de Ethernet (PoE) en el caso de la cámara AXIS M1054.
- 3. Compruebe que los indicadores LED muestran las condiciones adecuadas (consulte la página 94). Tenga en cuenta que algunos LED pueden deshabilitarse y apagarse.

#### **Asignación de una dirección IP**

Actualmente, la mayoría de redes disponen de un servidor DHCP que asigna direcciones IP a los dispositivos conectados de forma automática. Si su red no dispone de un servidor DHCP, la cámara de red utilizará 192.168.0.90 como dirección IP predeterminada.

AXIS IP Utility y AXIS Camera Management son los métodos recomendados para configurar una dirección IP en Windows. Estas aplicaciones gratuitas están disponibles en el CD de los productos de vídeo en red de AXIS suministrado con este producto, o pueden descargarse en www.axis.com/techsup. Según el número de cámaras que quiera instalar, use el método que mejor se adapte a usted.

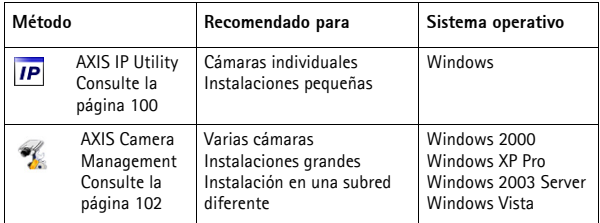

#### **Notas:**

- Si no puede asignar la dirección IP, compruebe que no haya ningún cortafuegos que bloquee la operación.
- Consulte la [página 111](#page-110-0) para conocer otros métodos para asignar o detectar la dirección IP de la Serie AXIS M10, por ejemplo, en otros sistemas operativos.

#### **AXIS IP Utility: para cámaras individuales o instalaciones pequeñas**

AXIS IP Utility detecta y muestra automáticamente los dispositivos Axis que existen en la red. A través de esta aplicación también

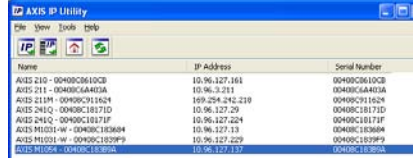

puede configurar manualmente una dirección IP estática. AXIS IP Utility está disponible en el CD de los productos de vídeo en red de Axis, o bien puede descargarse en www.axis.com/techsup.

Instale la cámara de red de la Serie AXIS M10 en el mismo segmento de red (subred física) que el ordenador que ejecuta AXIS IP Utility.

#### **Detección automática**

- 1. Compruebe que la cámara de red de la Serie AXIS M10 esté conectada a la red y que reciba alimentación.
- 2. Inicie AXIS IP Utility.
- 3. Cuando aparezca la cámara de red de la Serie AXIS M10 en la ventana, haga doble clic en ella para abrir la página de inicio.
- 4. Consulte la página 104 para obtener instrucciones sobre cómo configurar la contraseña.

#### **Configuración manual de la dirección IP (opcional)**

- 1. Adquiera una dirección IP en el mismo segmento de red en el que está conectado su equipo.
- 2. Seleccione la Serie AXIS M10 en la lista.
- 3. Haga clic en el botón **IP** Assign new IP address to selected device (Asignar nueva dirección IP al dispositivo seleccionado) y escriba la dirección IP.

## **Serie AXIS M10 Página 101**

- 4. Haga clic en el botón **Assign** (Asignar) y siga las instrucciones que aparecen en la pantalla. Recuerde que debe reiniciar la cámara en menos de dos minutos para que se configure la nueva dirección IP.
- 5. Haga clic en el botón **Home Page** (Página de inicio) para acceder a las páginas Web de la cámara.
- 6. Consulte la página 104 para obtener instrucciones sobre cómo configurar la contraseña.

## **AXIS Camera Management: para varias cámaras o instalaciones grandes**

AXIS Camera Management puede detectar automáticamente varios dispositivos Axis, mostrar el estado de la conexión, administrar las actualizaciones del firmware y configurar direcciones IP.

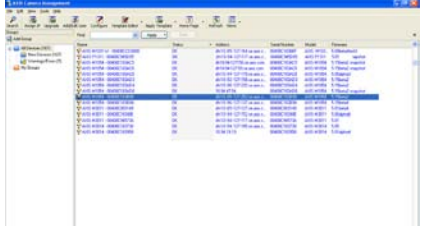

#### **Detección automática**

- 1. Compruebe que la cámara esté conectada a la red y que reciba alimentación.
- 2. Inicie AXIS Camera Management. Cuando la cámara aparezca en la ventana, haga clic con el botón derecho en el enlace y seleccione **Live View Home Page** (Página de inicio de Live View).
- 3. Consulte la página 104 para obtener instrucciones sobre cómo configurar la contraseña.

### **Asignación de una dirección IP en un dispositivo individual**

- 1. Seleccione AXIS M1011 en AXIS Camera Management y haga clic en el botón Assign IP (Asignar IP) **IP**
- 2. Seleccione **Assign the following IP address** (Asignar la siguiente dirección IP) e introduzca la dirección IP, la máscara de subred y el router predeterminado que utilizará el dispositivo.
- 3. Haga clic en el botón **OK** (Aceptar).

## **Asignación de direcciones IP en varios dispositivos**

AXIS Camera Management acelera el proceso de asignación de direcciones IP en varios dispositivos indicando direcciones IP disponibles dentro de un intervalo especificado.

- 1. Seleccione los dispositivos que desee configurar (se pueden seleccionar varios modelos) y haga clic en el botón **Assign IP** (Asignar IP)  $\overline{IP}$ .
- 2. Seleccione **Assign the following IP address range** (Asignar el siguiente intervalo de direcciones IP) e introduzca las direcciones IP, la máscara de subred y el router predeterminado que utilizará el dispositivo.
- 3. Haga clic en el botón **OK** (Aceptar).

#### **Configuración de la contraseña**

Para poder acceder al producto, hay que configurar la contraseña del usuario predeterminado para el administrador **root**. Al acceder por primera vez a la Serie AXIS M10, aparecerá el cuadro de diálogo "**Configure Root Password**" (Configurar contraseña de root).

Para evitar la intercepción de la contraseña de root cuando se configura, este proceso se puede realizar a través de una conexión HTTPS cifrada, que precisa un certificado HTTPS (consulte la nota más abajo).

Para configurar la contraseña a través de una conexión HTTP estándar, escríbala directamente en el primer cuadro de diálogo que se muestra a continuación.

Para configurar la contraseña a través de una conexión HTTPS cifrada, siga estos pasos:

- 1. Haga clic en el botón **Create self-signed certificate** (Crear un certificado de autofirma).
- 2. Proporcione la información que se le solicita y haga clic en **OK** (Aceptar). Se creará el certificado y se podrá configurar la contraseña con seguridad. Todo el tráfico hacia y desde la Serie AXIS M10 estará cifrado a partir de este momento.

3. A continuación, escriba una contraseña y vuelva a escribirla para confirmarla. Haga clic en **OK** (Aceptar). La contraseña ya se ha configurado.

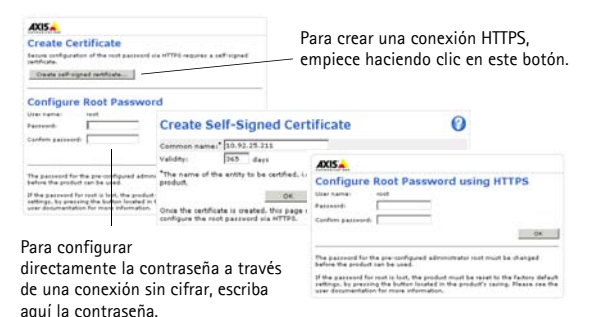

4. Para iniciar sesión, escriba el nombre de usuario "root" en el cuadro de diálogo.

Nota: El nombre de usuario predeterminado para el administrador "root" no se puede eliminar.

5. Escriba la contraseña que introdujo anteriormente y haga clic en OK (Aceptar).

En caso necesario, haga clic en Yes (Sí) para instalar el AMC (AXIS Media Control) y así permitir la visualización de vídeo continuo en Internet Explorer. Para ello debe tener derechos de administrador en su equipo. Si es necesario, haga clic en el enlace para instalar los decodificadores que falten. Aparece la página **Live View** de la cámara de red de la Serie AXIS M10. El enlace **Setup** (Configuración) ofrece opciones de menú que le permiten personalizar la cámara.

AXIS M1011/AXIS M1054: la instalación ha finalizado. AXIS M1011-W/M1031-W: vaya a la sección *Configuración de la conexión inalámbrica,* en la página 106.

#### **Configuración de la conexión inalámbrica** ⋒

La cámara AXIS M1011-W/M1031-W se conecta temporalmente a la red con cable para permitir la configuración de los parámetros inalámbricos antes de conectarla a la red inalámbrica. No se recomienda configurar la cámara mediante una conexión inalámbrica que no sea segura, ya que las contraseñas y claves se envían en texto normal.

**Nota:** Para lograr aún más seguridad, utilice HTTPS. Cuando se haya conectado la cámara a la red con cable, vaya a **Setup > System Options > Security > HTTPS** (Configuración > Opciones del sistema > Seguridad > HTTPS) y consulte la ayuda en línea de la cámara para obtener instrucciones.

#### **Estado de las redes inalámbricas**

Vaya a **Setup > Basic Setup > Wireless** (Configuración > Configuración básica > Inalámbrica) en las páginas Web internas de la cámara.

La siguiente lista es el resultado de una búsqueda de redes. La red a la que se encuentra asociada la cámara AXIS M1011-W/M1031-W en ese momento se muestra en color azul. Una red que utilice seguridad no compatible se muestra en color gris. Se proporciona la siguiente información:

- **SSID**: el nombre de una red inalámbrica (o dispositivo ad hoc).
- **Mode (Modo)**: un punto de acceso (principal) o dispositivo ad hoc.
- **Security (Seguridad)**: indica el tipo de seguridad que utiliza la red. Consulte más adelante los tipos de seguridad compatibles.
- **Channel (Canal)**: muestra el canal inalámbrico que se utiliza actualmente.
- **Signal strength (Potencia de la señal)**: muestra la potencia de la señal.
- Bit rate (Velocidad de bits): la velocidad de bits en ese momento en Mbit/s. Sólo se muestra el valor correspondiente al punto de acceso en uso en ese momento.

**Nota:** Los puntos de acceso con difusión de SSID deshabilitada no aparecerán a no ser que se introduzca manualmente el SSID.

#### **Parámetros inalámbricos**

- 1. Seleccione un punto de acceso o un dispositivo ad hoc en **Status of Wireless Networks** (Estado de las redes inalámbricas); parte de la información necesaria se introducirá automáticamente en **Wireless Settings** (Parámetros inalámbricos).
- 2. **SSID** es el nombre de la red inalámbrica seleccionada. Deje este campo en blanco si la cámara AXIS M1011-W/M1031-W va a acceder a la red inalámbrica no segura más cercana.
- 3. **Network type (Tipo de red):** seleccione **Master** (Principal) para acceder a la red mediante un punto de acceso o **Ad-hoc** para acceder a cualquier otro dispositivo inalámbrico y crear una red local (consulte la nota a continuación).
- 4. **Security (Seguridad)**: seleccione uno de los siguientes métodos:
	- WPA-/WPA2-PSK
	- WPA-/WPA2-Enterprise (consulte las instrucciones a continuación)
	- WEP (consulte las instrucciones a continuación)
	- Sin seguridad (no recomendado)

Las claves, las contraseñas y los certificados que se vayan a utilizar por seguridad han de introducirse manualmente. Para recuperar los datos necesarios, póngase en contacto con el administrador de red del punto de acceso o dispositivo ad hoc seleccionado.

5. Haga clic en **Save** (Guardar).

**Nota:** El modo ad hoc permite a los usuarios crear una LAN inalámbrica sin conexión a través de un punto de acceso. Por ejemplo, la cámara se puede conectar punto a punto a un portátil que admita redes inalámbricas. La conexión ad hoc puede resultar útil en determinadas instalaciones, pero no es el método que se recomienda.
# **Serie AXIS M10 Página 109**

**WPA-/WPA2-PSK -** Introduzca la clave precompartida necesaria para el punto de acceso, que puede ser un número hexadecimal (hexadecimal manual) o una contraseña.

**WPA-/WPA2-Enterprise -** Seleccione el tipo de autenticación cliente/ servidor que está utilizando el punto de acceso; EAP-TLS.

## **EAP-TLS**

- **Identity (Identidad)**: introduzca el nombre de usuario que se presentará a la red
- **Private key password (Clave privada)**: introduzca la contraseña del nombre de usuario

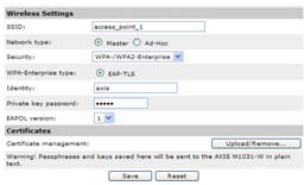

- **EAPOL version (Versión de EAPOL)**: seleccione la versión utilizada (1 ó 2) en su punto de acceso
- **Certificates (Certificados)**: cargue un certificado CA que se presentará al punto de acceso para su autenticación

### **WEP**

**Authentication (Autenticación)**: seleccione **Open** (Abierto) o **Shared Key** (Clave compartida) según el método que utilice su punto de acceso. No todos los puntos de acceso disponen de esta opción, en cuyo caso probablemente utilicen el sistema abierto, que a veces se conoce como autenticación SSID.

**Key length (Longitud de la clave)**: determina la longitud de la clave utilizada para el cifrado inalámbrico, 64 ó 128 bits. La longitud de la clave de cifrado también puede mostrarse como 40/ 64 y 104/128.

**Key type (Tipo de clave)**: los tipos de clave disponibles dependen del punto de acceso seleccionado. La cámara dispone de las siguientes opciones:

- **Manual**: le permite introducir de forma manual la clave hexadecimal.
- **ASCII**: la cadena debe tener exactamente cinco caracteres en el caso de la WEP de 64 bits y 13 caracteres para la WEP de 128 bits.
- **Passphrase (Contraseña)**: en la WEP de 64 bits, la contraseña genera cuatro claves distintas. En el caso de la WEP de 128 bits, sólo se genera una clave, que luego se reproduce para el conjunto de las cuatro claves. La generación de claves no está estandarizada y puede presentar diferencias entre distintas marcas. Compruebe que las claves generadas son idénticas a las de su punto de acceso. En caso contrario, deberá introducirlas manualmente.

## **Finalización de la instalación inalámbrica**

- 1. Compruebe que los parámetros inalámbricos de la cámara corresponden a los parámetros del punto de acceso.
- 2. Desconecte el cable de red de la cámara.
- 3. Actualice la página Web tras 20 ó 30 segundos para confirmar la conexión inalámbrica. Si no se puede acceder a la cámara, ejecute AXIS IP Utility y selecciónela en la lista.

## **Notas:**

- Para poder establecer la comunicación, los parámetros inalámbricos han de ser idénticos en la cámara y en el punto de acceso o dispositivo ad hoc.
- Las claves, las contraseñas y los certificados que se vayan a utilizar por seguridad han de introducirse manualmente. Póngase en contacto con el administrador de red para conocer los requisitos del punto de acceso o dispositivo ad hoc seleccionado.
- Los parámetros inalámbricos siempre se han de configurar o modificar en la cámara (durante la instalación y en cualquier otro momento) antes de cambiar los parámetros en el punto de acceso inalámbrico. Así se garantiza que la cámara siempre estará accesible a la hora de realizar cambios.
- SSID (Service Set Identifier) a veces se escribe como ESSID (Extended Service Set Identifier).

# **Serie AXIS M10 Página 111**

La instalación de la cámara AXIS M1011-W/M1031-W ha finalizado.

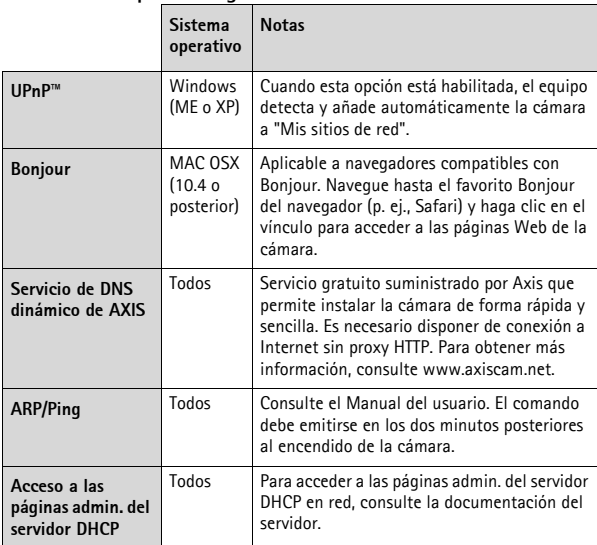

## **Otros métodos para configurar la dirección IP**

# **Restablecimiento de los valores iniciales**

Para restablecer todos los parámetros y la dirección IP a los valores iniciales:

- 1. Desconecte la alimentación de la cámara.
- 2. Mantenga pulsado el botón de Control y vuelva a conectar la alimentación.
- 3. Mantenga pulsado el botón de control hasta que el indicador de estado parpadee en ámbar (puede tardar hasta 15 segundos).
- 4. Suelte el botón de control. Cuando el indicador de estado emita una luz verde (puede tardar hasta 1 minuto), ha finalizado el proceso y se han restablecido los valores iniciales de la cámara.
- 5. Vuelva a asignar la dirección IP utilizando cualquiera de los métodos.

### **Acceso a la cámara desde Internet**

Una vez instalada, podrá acceder a la cámara de red de la Serie AXIS M10 desde su red local (LAN). Para acceder a la cámara desde Internet, configure enrutadores de red que permitan el tráfico entrante, que habitualmente se realiza en un puerto específico:

- Puerto HTTP (puerto 80 predeterminado) para visualización y configuración
- Puerto RTSP (puerto 554 predeterminado) para visualización de transmisiones de vídeo H.264

Consulte la documentación de su enrutador para obtener más instrucciones. Para obtener más información sobre éste y otros temas, visite la página Web de soporte de Axis en www.axis.com/techsup.

## **Más información**

El manual del usuario está disponible en el sitio Web de Axis, www.axis.com, y en el CD de productos de vídeo en red de Axis suministrado con este producto.

Visite www.axis.com/techsup para comprobar si hay disponible firmware actualizado para la Serie AXIS M10. Para consultar la versión firmware que tiene instalada actualmente, vaya a Setup > About (Configuración > Acerca de) en las páginas Web de la cámara.

#### **Radio Transmission Regulatory Information & EMC**

This equipment generates and radiates radio frequency energy, and must be installed and operated while maintaining a minimum body-to-camera distance of 3 feet (1 meter). If this equipment causes harmful interference to radio or television reception, which can be determined by turning the equipment off and on, the user is encouraged to try to correct the interference by one or more of the following measures: Re-orient or relocate the receiving antenna. Increase the separation between the equipment and receiver. Connect the equipment to an outlet on a different circuit to the receiver. Consult your dealer or an experienced radio/TV technician for help. Shielded (STP) network cables must be used with this unit to ensure compliance with EMC standards.

Tested to comply with FCC Standards FOR HOME OR OFFICE USE. This product must be installed and used in strict accordance with the instructions given in the user documentation. This Axis product complies with the following radio frequency and safety standards:

#### **AXIS M1011/M1011-W/M1031-W/AXIS M1054**

**USA -** This equipment has been tested and found to comply with the limits for a Class B computing device pursuant to Subpart B of Part 15 of FCC rules, which are designed to provide reasonable protection against such interference when operated in a commercial environment. Operation of this equipment in a residential area is likely to cause interference, in which case the user at his/her own expense will be required to take whatever measures may be required to correct the interference.

**Canada -** This Class B digital apparatus complies with Canadian ICES-003.

**Europe -**  $\epsilon$  This digital equipment fulfills the requirements for radiated emission according to limit B of EN55022, and the requirements for immunity according to EN55024 residential and commercial industry.

**Japan -** This is a class B product based on the standard of the Voluntary Control Council for Interference from Information Technology Equipment (VCCI). If this is used near a radio or television receiver in a domestic environment, it may cause radio interference. Install and use the equipment according to the instruction manual.

**Australia -** This electronic device meets the requirements of the Radio communications (Electromagnetic Compatibility) Standard AS/NZS CISPR22:2002

#### **AXIS M1011-W/M1031-W (Wireless)**

**USA -** Federal Communications Commission FCC

This device complies with Part 15 of FCC Rules. Operation of the device is subject to the following two conditions:

(1) This device may not cause harmful interference

(2) This device must accept any interference that may cause undesired operation.

**Canada -** This device complies with RSS-210 of Industry Canada. Operation is subject to the following conditions:

(1) This device may not cause interference, and

(2) this device must accept any interference, including interference that may cause undesired operation of the device.

**Europe -** EU Declaration of Conformity. This device complies with the requirements of the R&TTE Directive 1999/5/EC with essential test suites as per standards:

EN 301 489 General EMC requirements for radio equipment,

ETS 300 328 Technical requirements for radio equipment.

**Japan -** This product complies with Technical Regulations Conformity Certification of Specified Radio equipment.

**Australia -** This electronic device meets the requirements of the Radio communications (Electromagnetic Compatibility) Standard AS/NZS 4771.

Installation Guide Ver.2.2 AXIS M10 Series Network Camera Printed: March 2010 © Axis Communications AB, 2008-2010 Part No. 38739